# Esempio di autenticazione IPSec di ASA/PIX 8.x e client VPN con certificati digitali con configurazione CA Microsoft  $\overline{\phantom{a}}$

# Sommario

[Introduzione](#page-0-0) **[Prerequisiti](#page-0-1) [Requisiti](#page-0-2)** [Componenti usati](#page-1-0) [Prodotti correlati](#page-1-1) **[Convenzioni](#page-1-2) [Configurazione](#page-1-3)** [Esempio di rete](#page-1-4) **[Configurazioni](#page-2-0)** [Configurazione ASA](#page-2-1) [Riepilogo della configurazione dell'ASA](#page-25-0) [Configurazione client VPN](#page-30-0) **[Verifica](#page-38-0)** [Risoluzione dei problemi](#page-40-0) [Informazioni correlate](#page-41-0)

# <span id="page-0-0"></span>**Introduzione**

In questo documento viene descritto come installare manualmente un certificato digitale di un fornitore terzo su Cisco Security Appliance (ASA/PIX) 8.x e sui client VPN per autenticare i peer IPSec sul server Microsoft Certificate Authority (CA).

# <span id="page-0-1"></span>**Prerequisiti**

## <span id="page-0-2"></span>**Requisiti**

Per questo documento è necessario disporre dell'accesso a un'autorità di certificazione per la registrazione dei certificati. I fornitori di CA di terze parti supportati sono Baltimore, Cisco, Entrust, iPlanet/Netscape, Microsoft, RSA e VeriSign.

in questo documento si presume che non vi sia una configurazione VPN preesistente nell'appliance ASA/PIX.

Nota: in questo documento viene utilizzato un server Microsoft Windows 2003 come server CA per lo scenario.

Nota: per informazioni complete su come configurare un server Windows 2003 come CA, fare riferimento a [Configurazione della CA sul server](http://technet.microsoft.com/en-us/library/cc756120(WS.10).aspx) [Windows.](http://technet.microsoft.com/en-us/library/cc756120(WS.10).aspx)

## <span id="page-1-0"></span>Componenti usati

Le informazioni fornite in questo documento si basano sulle seguenti versioni software e hardware:

- $\bullet$  ASA 5510 con software versione 8.0(2) e ASDM versione 6.0(2)
- Client VPN con software versione 4.x e successive

Le informazioni discusse in questo documento fanno riferimento a dispositivi usati in uno specifico ambiente di emulazione. Su tutti i dispositivi menzionati nel documento la configurazione è stata ripristinata ai valori predefiniti. Se la rete è operativa, valutare attentamente eventuali conseguenze derivanti dall'uso dei comandi.

### <span id="page-1-1"></span>Prodotti correlati

La configurazione ASA può essere utilizzata anche con i Cisco serie 500 PIX con software versione 8.x.

## <span id="page-1-2"></span>**Convenzioni**

Fare riferimento a [Cisco Technical Tips Conventions per ulteriori informazioni sulle convenzioni](//www.cisco.com/en/US/tech/tk801/tk36/technologies_tech_note09186a0080121ac5.shtml) [dei documenti.](//www.cisco.com/en/US/tech/tk801/tk36/technologies_tech_note09186a0080121ac5.shtml)

# <span id="page-1-3"></span>**Configurazione**

In questa sezione vengono presentate le informazioni necessarie per configurare le funzionalità descritte più avanti nel documento.

Nota: per ulteriori informazioni sui comandi menzionati in questa sezione, usare lo [strumento di](//tools.cisco.com/Support/CLILookup/cltSearchAction.do) [ricerca](//tools.cisco.com/Support/CLILookup/cltSearchAction.do) dei comandi (solo utenti [registrati](//tools.cisco.com/RPF/register/register.do)).

#### <span id="page-1-4"></span>Esempio di rete

Nel documento viene usata questa impostazione di rete:

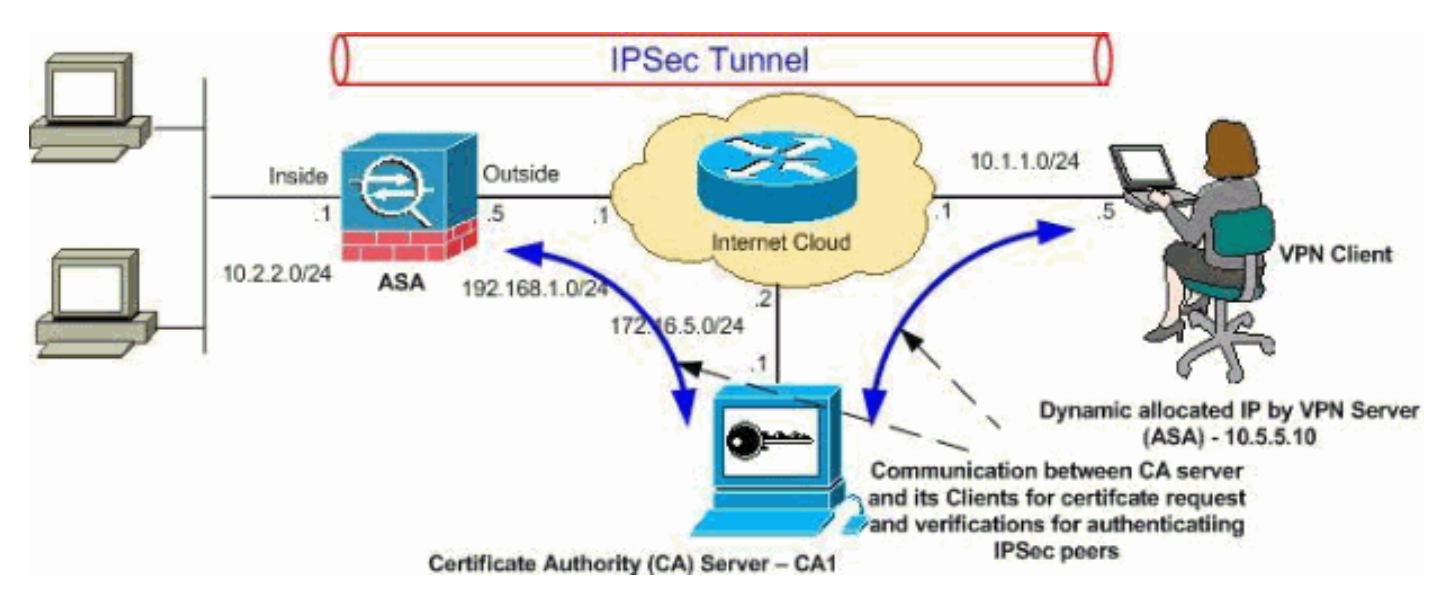

Nota: gli schemi di indirizzamento IP utilizzati in questa configurazione non sono legalmente instradabili su Internet. Si tratta degli indirizzi RFC 1918 utilizzati in un ambiente lab.

## <span id="page-2-0"></span>**Configurazioni**

Nel documento vengono usate queste configurazioni:

- [Configurazione ASA](#page-2-1)
- [Riepilogo della configurazione dell'ASA](#page-25-0)
- [Configurazione client VPN](#page-30-0)

## <span id="page-2-1"></span>Configurazione ASA

Per installare un certificato digitale di un altro fornitore sull'appliance ASA, attenersi alla seguente procedura:

- [Passaggio 1. Verificare che i valori di Data, Ora e Fuso orario siano accurati](#page-2-2)
- [Passaggio 2. Generare una richiesta di firma del certificato](#page-3-0)
- [Passaggio 3. Autenticazione del trust point](#page-10-0)
- [Passaggio 4. Installare il certificato](#page-17-0)
- [Passaggio 5. Configurare la VPN di accesso remoto \(IPSec\) per l'utilizzo del nuovo certificato](#page-19-0) [installato](#page-19-0)

#### <span id="page-2-2"></span>Passaggio 1. Verificare che i valori di Data, Ora e Fuso orario siano accurati

#### Procedura ASDM

- 1. Fare clic su Configurazione e quindi su Configurazione dispositivo.
- 2. Espandere Ora di sistema e scegliere Orologio.
- 3. Verificare che le informazioni elencate siano corrette.I valori di Data, Ora e Fuso orario devono essere accurati per consentire la corretta convalida del certificato.

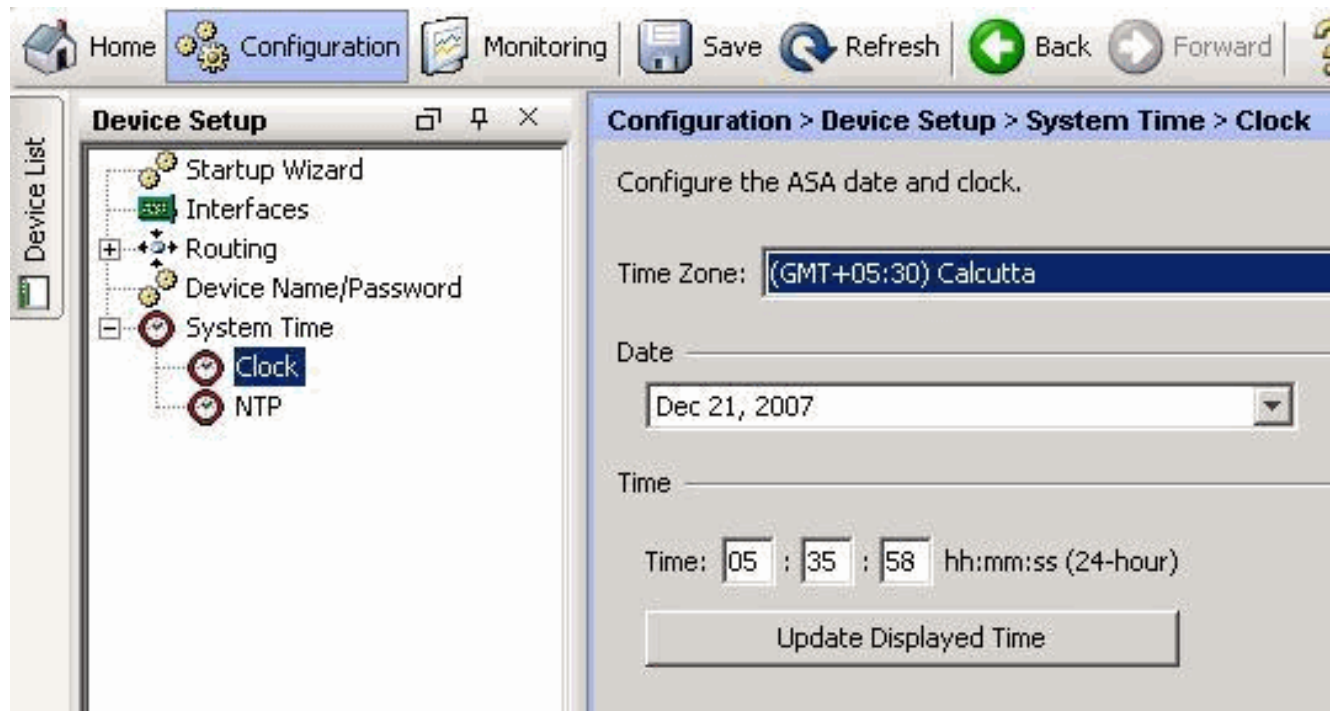

### Esempio della riga di comando

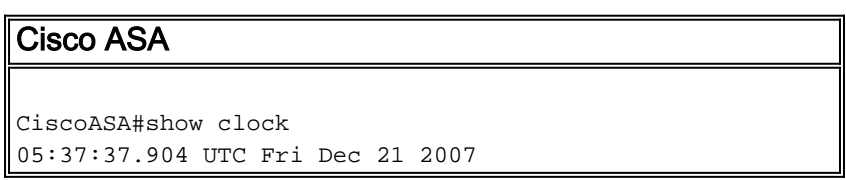

#### <span id="page-3-0"></span>Passaggio 2. Generare una richiesta di firma del certificato

Ènecessaria una richiesta di firma del certificato (CSR) affinché l'autorità di certificazione di terze parti possa rilasciare un certificato di identità. Il CSR contiene la stringa del nome distinto (DN) dell'ASA e la chiave pubblica generata dall'ASA. L'ASA utilizza la chiave privata generata per firmare digitalmente il CSR.

#### Procedura ASDM

- 1. Fare clic su Configurazione e quindi su Gestione dispositivi.
- 2. Espandere Gestione certificati e scegliere Certificati di identità.
- 3. Fare clic su

Add.

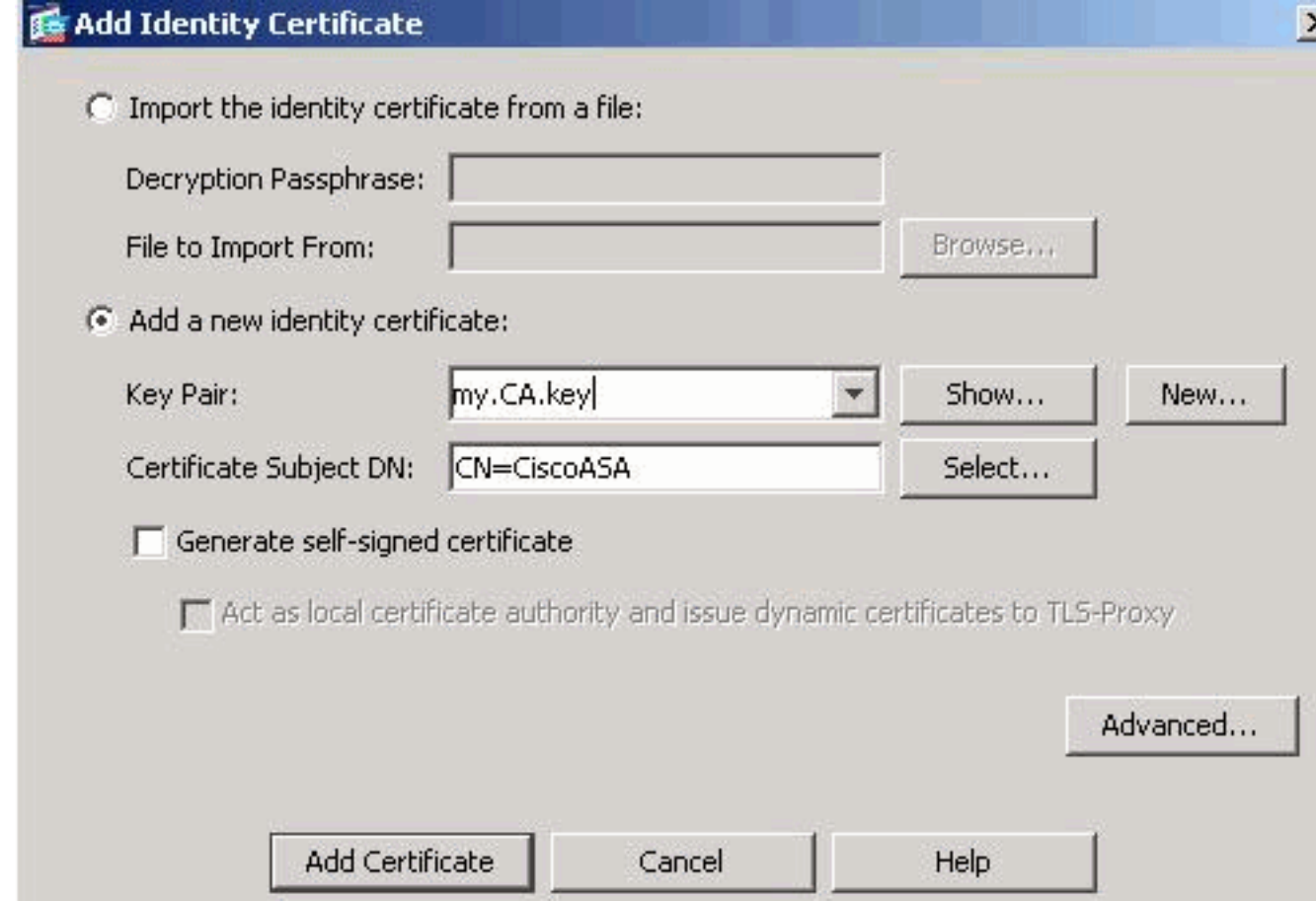

- 4. Fare clic sul pulsante di opzione Aggiungi nuovo certificato di identità.
- 5. Per la coppia di chiavi, fare clic su

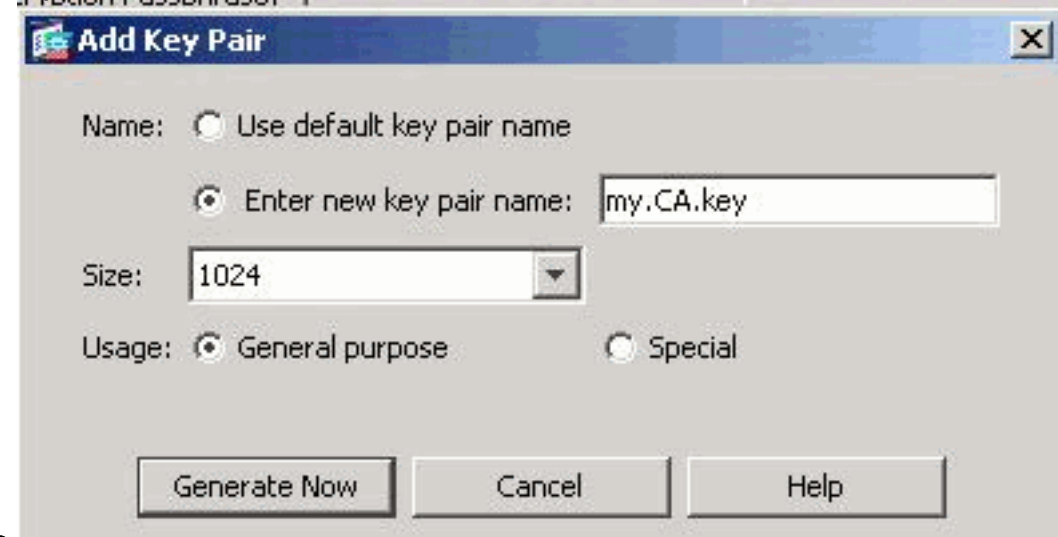

#### Nuovo.

- 6. Fare clic sul pulsante di opzione **Immettere il nuovo nome della coppia di chiavi**. È necessario identificare chiaramente il nome della coppia di chiavi ai fini del riconoscimento.
- 7. Fare clic su Genera.Ènecessario creare la coppia di chiavi.
- 8. Per definire il DN del soggetto del certificato, fare clic su Seleziona e configurare gli attributi elencati nella tabella seguente:Per configurare questi valori, scegliere un valore dall'elenco a discesa Attributo, immettere il valore e fare clic su Aggiungi.

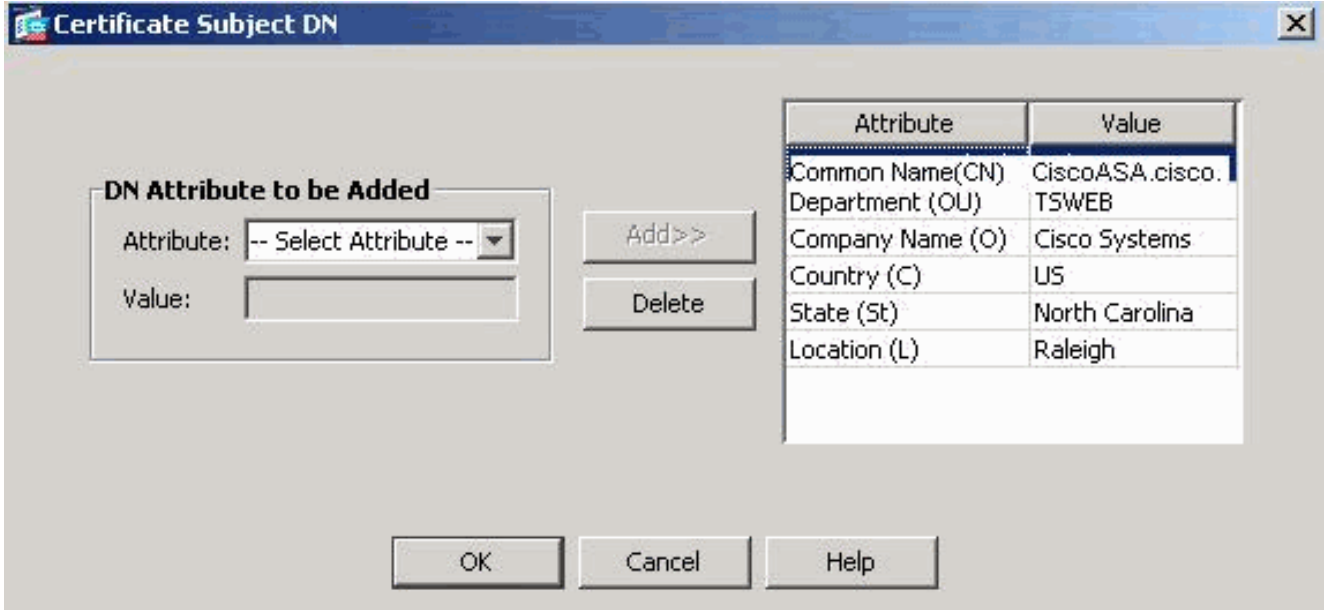

Nota: alcuni fornitori di terze parti richiedono l'inclusione di attributi specifici prima dell'emissione di un certificato di identità. Se non si è certi degli attributi richiesti, rivolgersi al fornitore per ulteriori informazioni.

- 9. Una volta aggiunti i valori appropriati, fare clic su **OK**.Verrà visualizzata la finestra di dialogo Aggiungi certificato di identità con il campo DN soggetto certificato compilato.
- 10. Fare clic su Avanzate.
- 11. Nel campo FQDN immettere il nome di dominio completo da utilizzare per accedere al dispositivo da Internet.Questo valore deve corrispondere al nome di dominio completo (FQDN) utilizzato per il nome comune

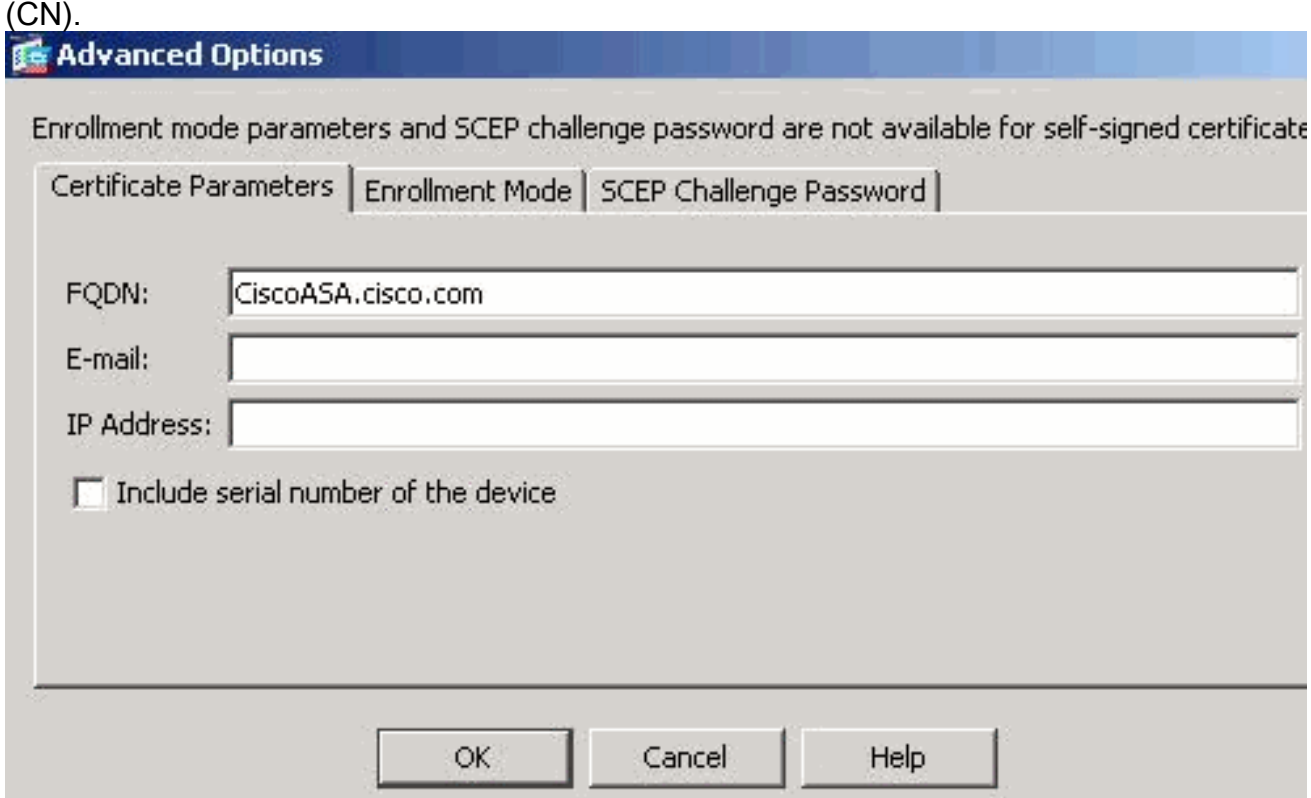

12. Fare clic su OK e quindi su Aggiungi certificato Viene richiesto di salvare il CSR in un file sul computer

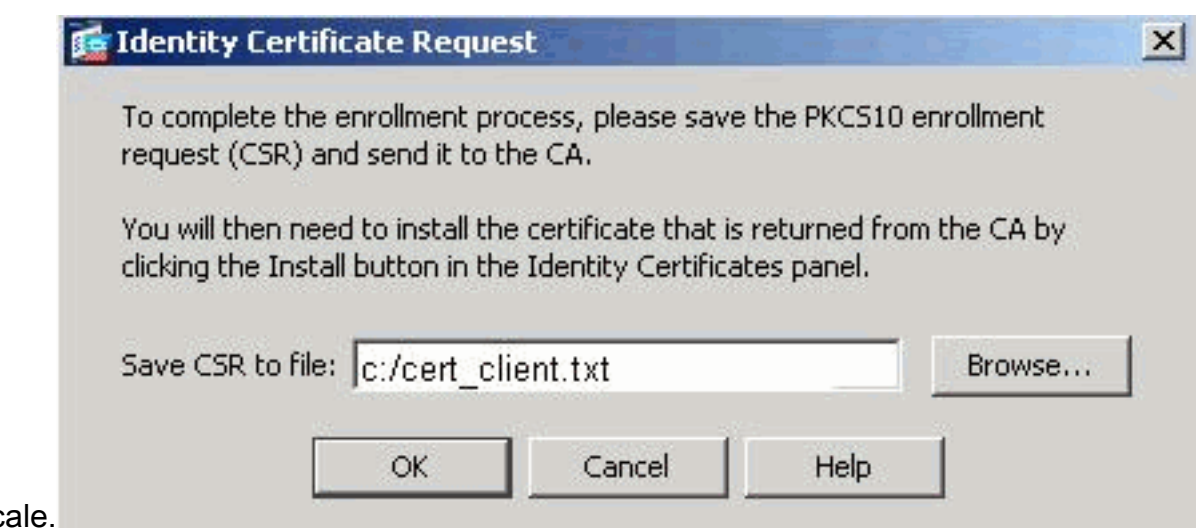

loc

13. Fare clic su Sfoglia, scegliere il percorso in cui salvare il CSR e salvare il file con estensione .txt.Nota: quando si salva il file con estensione .txt, è possibile aprire il file con un editor di testo (ad esempio Blocco note) e visualizzare la richiesta PKCS#10.

cert\_client.txt - Notepad

File Edit Format Help

MIICKZCCAZQCAQAWQa0xEDAOBqNVBAcTB1JhbGVpZ2qxFzAVBqNVBAqTI IENhcm9saw5hMQswCQYDVQQGEWJVUzEWMBQGA1UEChMNQ21zY28gU31zt MCIGA1UEAxMbQ21zY29BU0EuY21zY28uY29tIE9VPVRTV0VCMTUwEqYD\ TVqwOTM1SzA1NDAfBqkqhkiG9w0BCQIWEkNpc2NvQVNBLmNpc2NvLmNvł BqKqhkiG9w0BAQEFAAOBjQAwqYkCqYEAuOIKqDMjVrdbZqBzUAjTc10j> XgKoH2PcelcGZ9dUXn+Y09QjmOKrj68L6KXTlPgNAaFMwB2YsTIOn+hJE MÍ6xLyKrGo7bOPAsLPeOBxl/LVLTý3ORqcyy2QP3Ir1BSwoyBaoFPsRe:<br>QX8Jp6qcZEOCAwEAAaA9MDsGCSqGSIb3DQEJDjEuMCwwCwYDVROPBAQD/ AludEQQWMBSCEkNpc2NvQVNBLmNpc2NvLmNvbTANBqkqhkiG9w0BAQQF/ 3tzyAD7o6R5ej9EW7Ej4BfcXd2OLCbXAoP5LlKbPaEeaCkfN/Pp5mATAs<br>bsxSvljSSXQsQlSb842D6MEG6cu7Bxj/KlZ6MxafUvCHrOPYWVU1wgRJC 189/Y4S8×hQ79fvBwbR8Ux9emhFHpGHnQ/MpSfU0dQ==

--- End - This line not part of the certificate request-

14. Inviare il CSR salvato al fornitore di terze parti, ad esempio Microsoft CA, come illustrato.Eseguire l'accesso Web al server CA 172.16.5.1 con l'aiuto delle credenziali utente fornite per il server

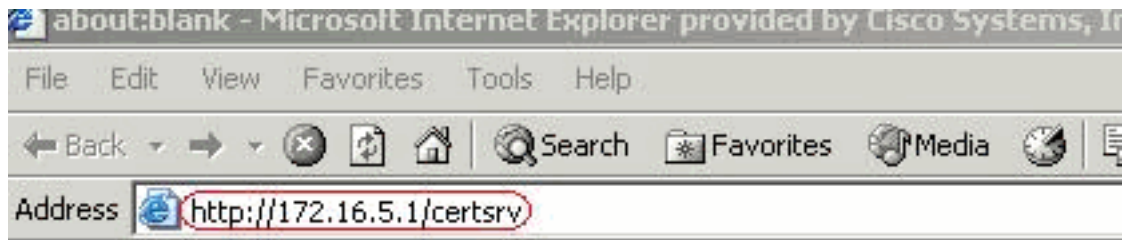

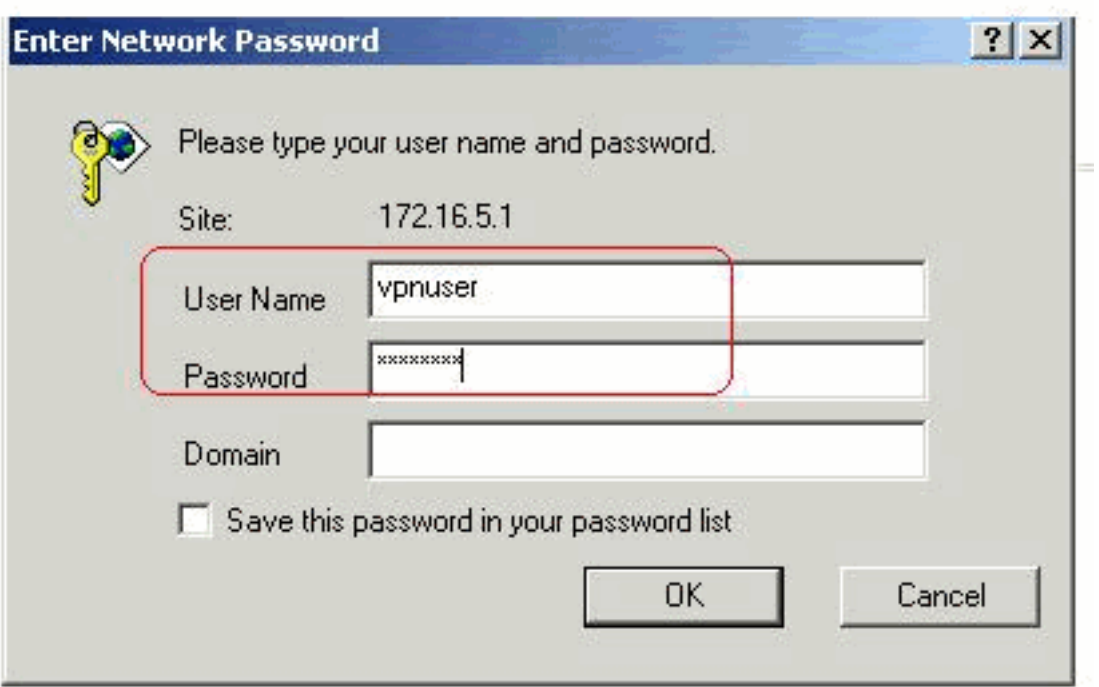

#### vpn. Nota:

verificare di disporre di un account utente per l'appliance ASA (server vpn) con il server CA.Fare clic su Richiedi un certificato > Richiesta avanzata di certificati per selezionare Invia una richiesta di certificato utilizzando un file CMC o PKCS#10 con codifica Base 64 oppure inviare una richiesta di rinnovo utilizzando un file PKCS#7 con codifica Base 64.

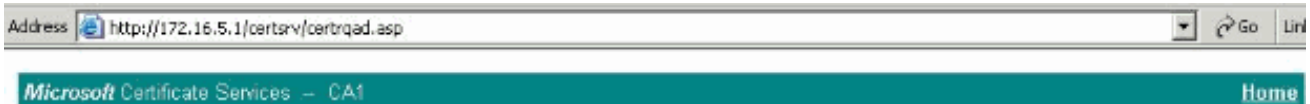

#### **Advanced Certificate Request**

The policy of the CA determines the types of certificates you can request. Click one of the following options to:

Create and submit a request to this CA.

 $-CA$ 

Submit a certificate request by using a base-64-encoded CMC or PKCS #10 file, or submit a renewal request by usind a base-64-encoded PKCS #7 file.

Request a certificate for a smart card on behalf of another user by using the smart card certificate enrollment station, Note: You must have an enrollment agent certificate to submit a request on behalf of another user.

Copiare e incollare le informazioni codificate nella casella Richiesta salvata e quindi fare clic su

# Submit a Certificate Request or Renewal Request

To submit a saved request to the CA, paste a base-64-encoded C source (such as a Web server) in the Saved Request box.

## **Saved Request:**

VQVNBLmNpc2NvLmNvbTANBgkqhkiG9w0BAQQFAAOP 4BfcXd2OLCbXAoP5L1KbPaEeaCkfN/Pp5mATAsG8 Base-64-encoded D6MEG6cu7Bxj/K1Z6MxafUvCHrOPYWVU1wqRJGh+ certificate request 8Ux9emhFHpGHnQ/MpSfU0dQ == (CMC or PKCS #10 or PKCS #7): not part of the certificate request- $\left| \right|$ Browse for a file to insert. **Certificate Template:** 

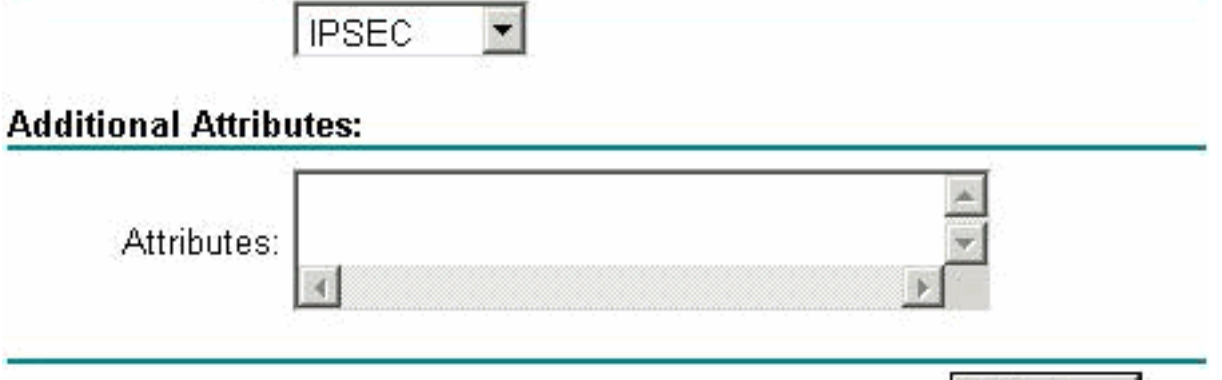

Submit  $>$ 

#### Invia. F

are clic sul pulsante di opzione Codificato Base 64 e quindi su Scarica

Microsoft Certificate Services -- CA1

# **Certificate Issued**

The certificate you requested was issued to you.

○ DER encoded or ⊙ Base 64 encoded Download certificate ownload certificate chain

#### certificato. Viene

visualizzata la finestra Download file. Salvarlo con il nome cert\_client\_id.cer, che è il certificato di identità da installare sull'appliance

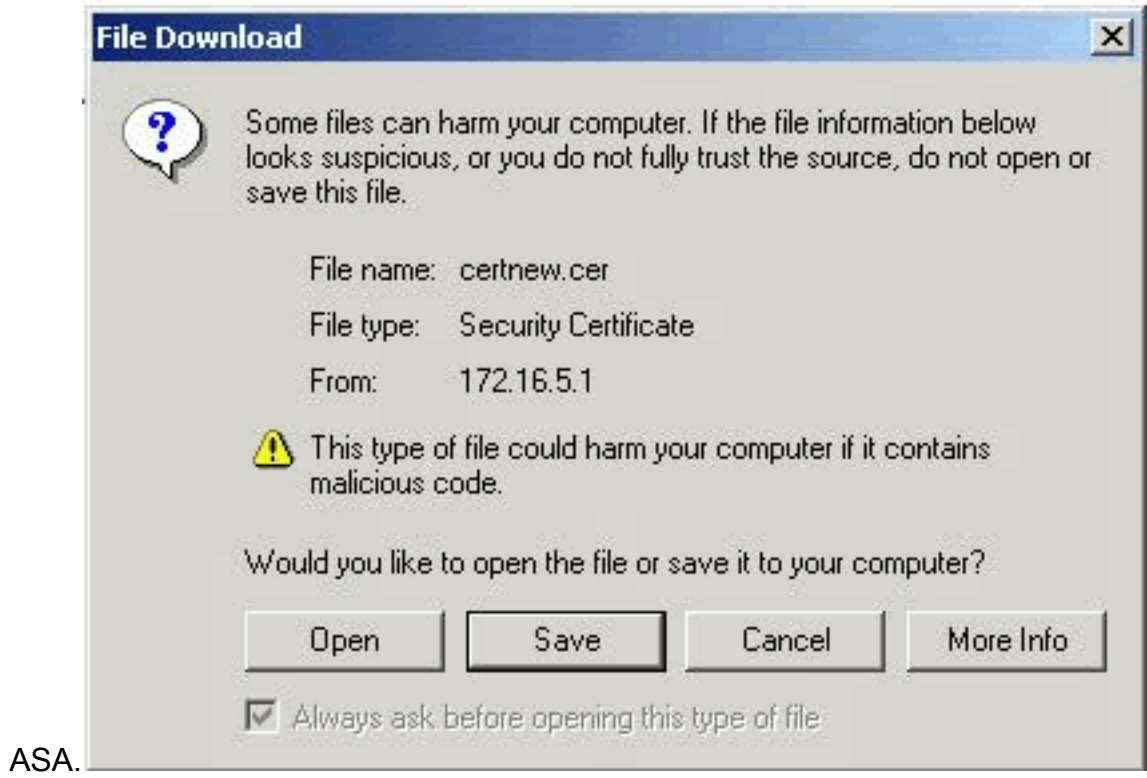

# Esempio della riga di comando

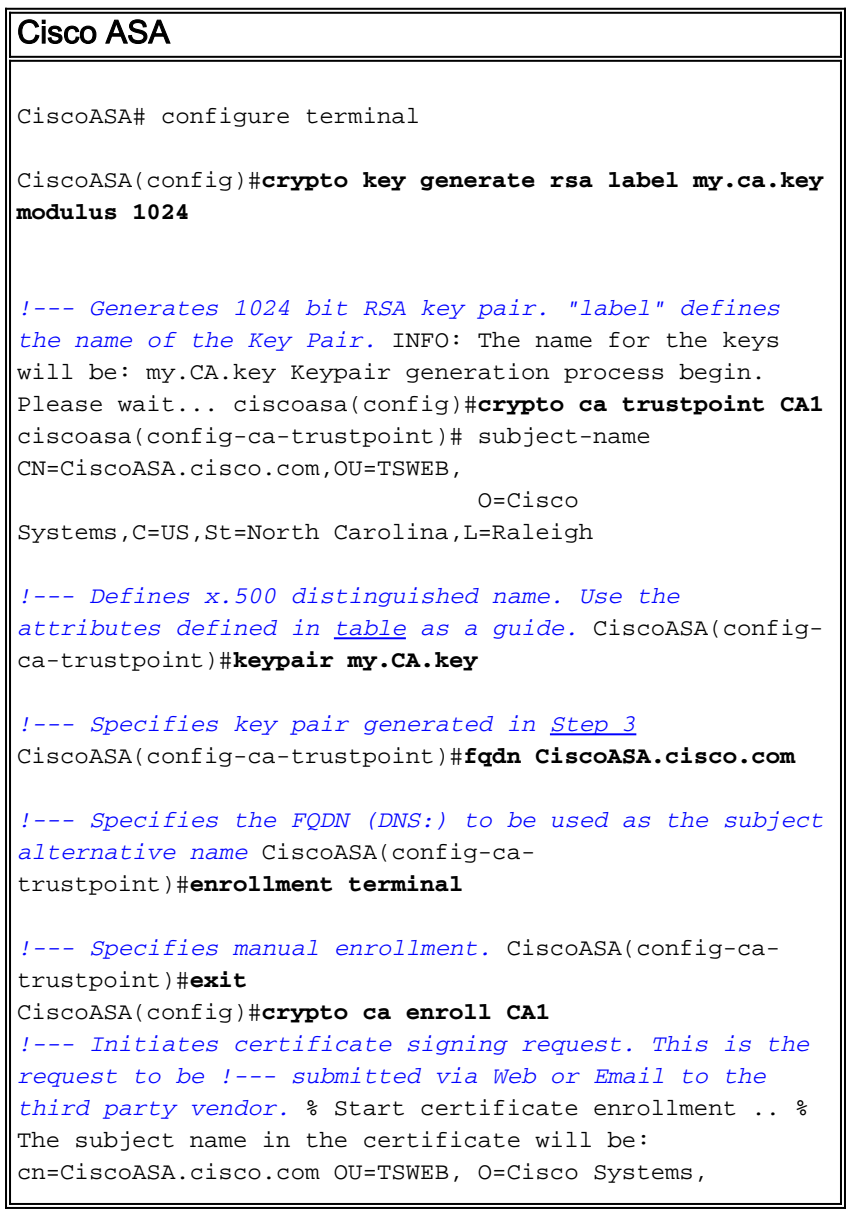

```
C=US,St=North Carolina,L=Raleigh % The fully-qualified
domain name in the certificate will be:
CiscoASA.cisco.com % Include the device serial number in
the subject name? [yes/no]: no
!--- Do not include the device's serial number in the
subject. Display Certificate Request to terminal?
[yes/no]: y
!--- Displays the PKCS#10 enrollment request to the
terminal. You will need to !--- copy this from the
terminal to a text file or web text field to submit to
!--- the third party CA. Certificate Request follows:
MIICKzCCAZQCAQAwga0xEDAOBgNVBAcTB1JhbGVpZ2gxFzAVBgNVBAgT
Dk5vcnRo
IENhcm9saW5hMQswCQYDVQQGEwJVUzEWMBQGA1UEChMNQ2lzY28gU3lz
dGVtczEk
MCIGA1UEAxMbQ2lzY29BU0EuY2lzY28uY29tIE9VPVRTV0VCMTUwEgYD
VQQFEwtK
TVgwOTM1SzA1NDAfBgkqhkiG9w0BCQIWEkNpc2NvQVNBLmNpc2NvLmNv
bTCBnzAN
BgkqhkiG9w0BAQEFAAOBjQAwgYkCgYEAuOIKqDMjVrdbZgBzUAjTc10j
xSlbkkcr
XgKoH2PcelcGZ9dUXn+Y09Qjm0Krj68L6KXTlPgNAaFMwB2YsTIOn+hJ
BVq5Sxjv
MI6xLyKrGo7bOPAsLPeOBxl/LVLTy3ORqcyy2QP3Ir1BSwoyBaoFPsRe
JGSAYG+O
QX8Jp6qcZE0CAwEAAaA9MDsGCSqGSIb3DQEJDjEuMCwwCwYDVR0PBAQD
AgWgMB0G
A1UdEQQWMBSCEkNpc2NvQVNBLmNpc2NvLmNvbTANBgkqhkiG9w0BAQQF
AAOBgQBM
3tzyAD7o6R5ej9EW7Ej4BfcXd20LCbXAoP5LlKbPaEeaCkfN/Pp5mATA
sG832TBm
bsxSvljSSXQsQlSb842D6MEG6cu7Bxj/KlZ6MxafUvCHrOPYWVU1wgRJ
Gh+ndCZK j89/Y4S8XhQ79fvBWbR8Ux9emhFHpGHnQ/MpSfU0dQ== --
-End - This line not part of the certificate request---
Redisplay enrollment request? [yes/no]: n
CiscoASA(config)#
```
## <span id="page-10-0"></span>Passaggio 3. Autenticazione del trust point

Una volta ricevuto il certificato di identità dal fornitore di terze parti, è possibile procedere con questo passaggio.

#### Procedura ASDM

- 1. Salvare il certificato di identità nel computer locale.
- 2. Se è stato fornito un certificato con codifica base64 non fornito come file, è necessario copiare il messaggio base64 e incollarlo in un file di testo.
- 3. Rinominare il file con estensione cer**Nota:** una volta rinominato il file con l'estensione cer,

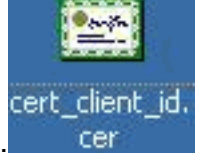

l'icona del file viene visualizzata come un certificato, come illustrato.

4. Fare doppio clic sul file del

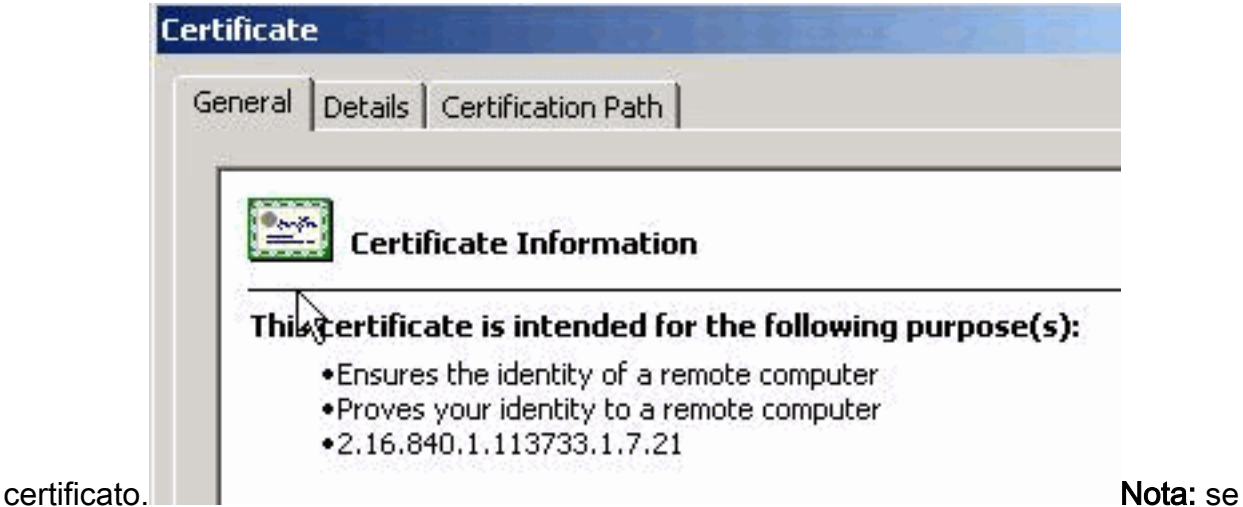

Windows non dispone di informazioni sufficienti per verificare che questo **messaggio di** certificato venga visualizzato nella scheda Generale, è necessario ottenere il certificato CA radice o CA intermedia del fornitore di terze parti prima di continuare con questa procedura. Contattare il fornitore di terze parti o l'amministratore della CA per ottenere la CA radice o il certificato della CA intermedia di emissione.

- 5. Fare clic sulla scheda Percorso certificato.
- 6. Fare clic s<u>ul certificato CA associato al certificato di identità rilasciato e quindi su **Visualizza**</u>

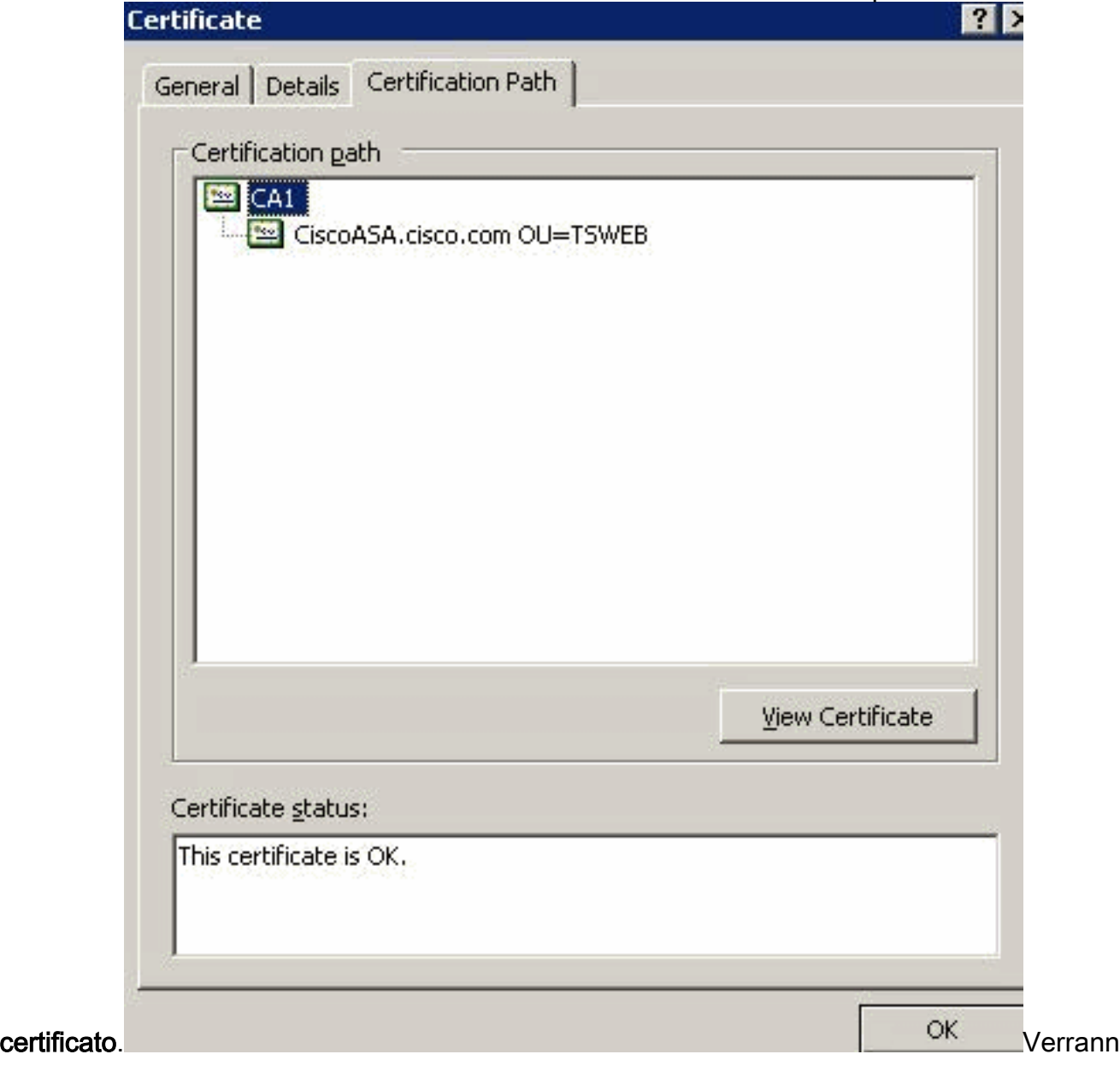

o visualizzate informazioni dettagliate sul certificato CA.

7. Per ulteriori informazioni sul certificato di identità, fare clic su

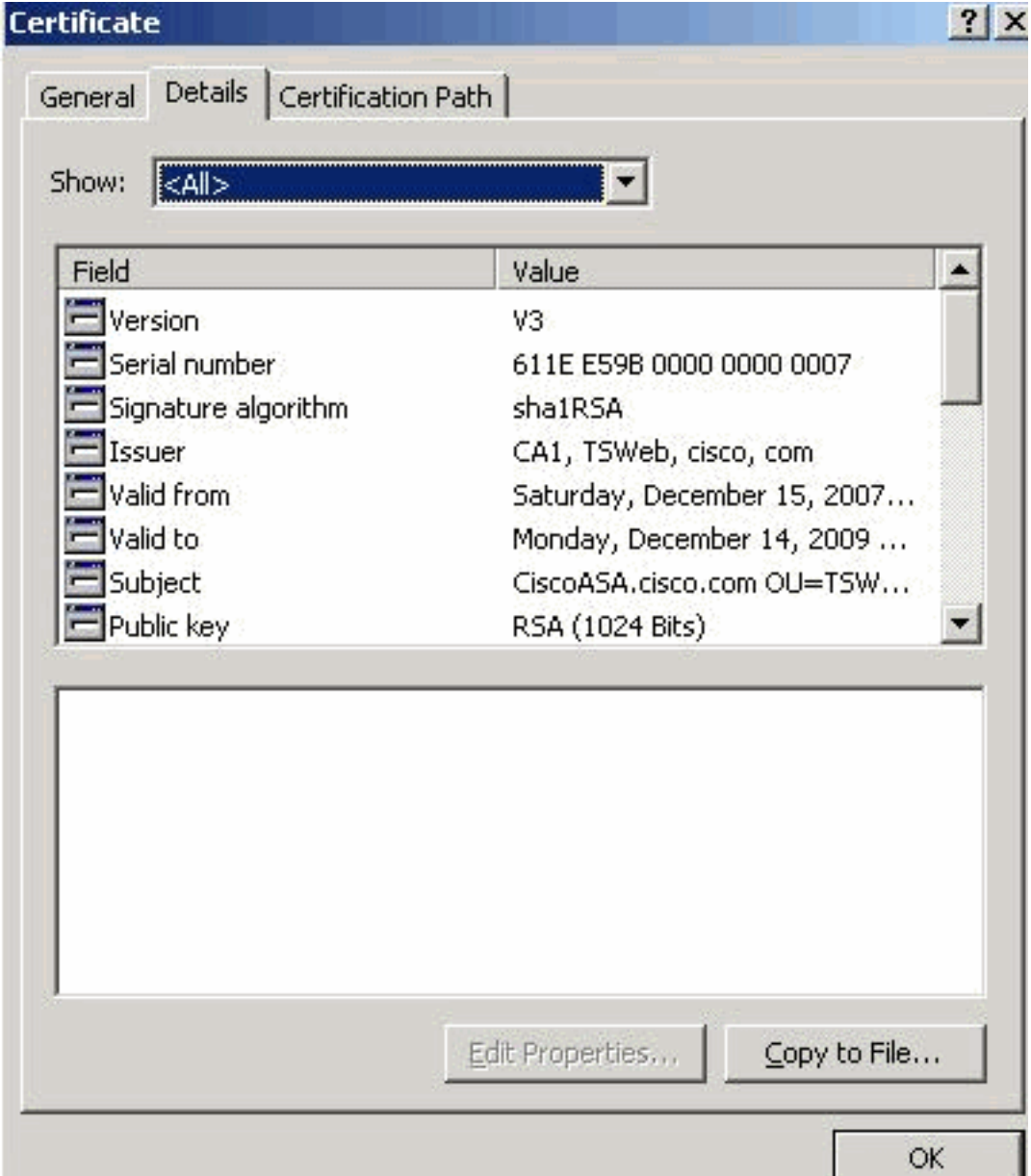

## Dettagli.

8. Prima di installare il certificato di identità, è necessario scaricarlo dal server CA e installarlo nell'appliance ASA, come mostrato.Completare questa procedura per scaricare il certificato CA dal server CA denominato CA1.Eseguire l'accesso Web al server CA 172.16.5.1 con l'aiuto delle credenziali fornite al server

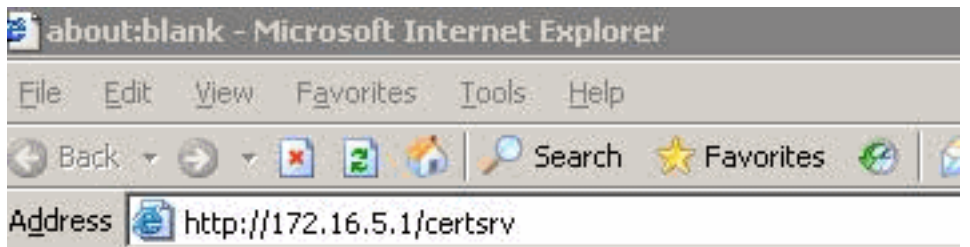

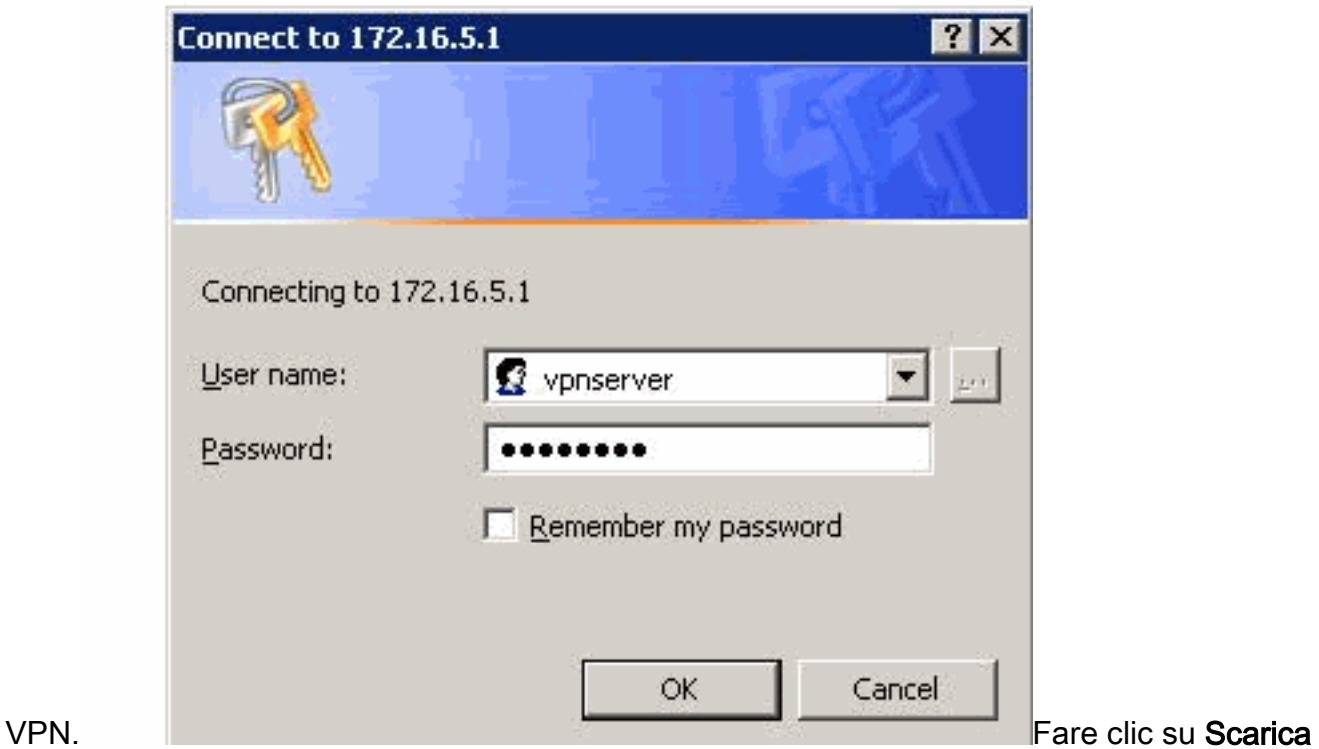

un certificato CA, una catena di certificati o un CRL per aprire la finestra, come illustrato. Fare clic sul pulsante di scelta Base 64 come metodo di codifica, quindi fare clic su Scarica certificato

CA.

# Download a CA Certificate, Certificate Chain, or CRL

To trust certificates issued from this certification authority, install this CA cert

To download a CA certificate, certificate chain, or CRL, select the certificate

## CA certificate:

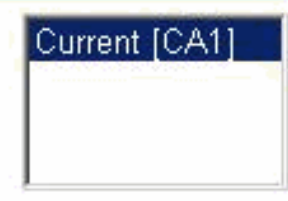

Encoding method:

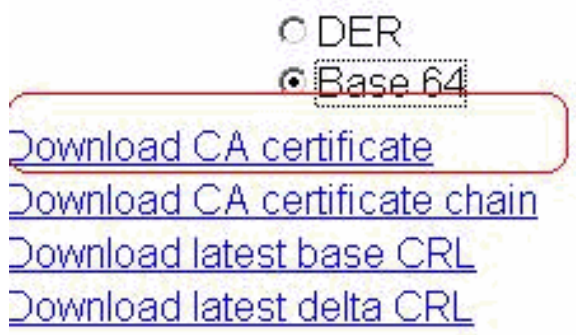

Salvare il certificato CA con il nome certnew.cer nel

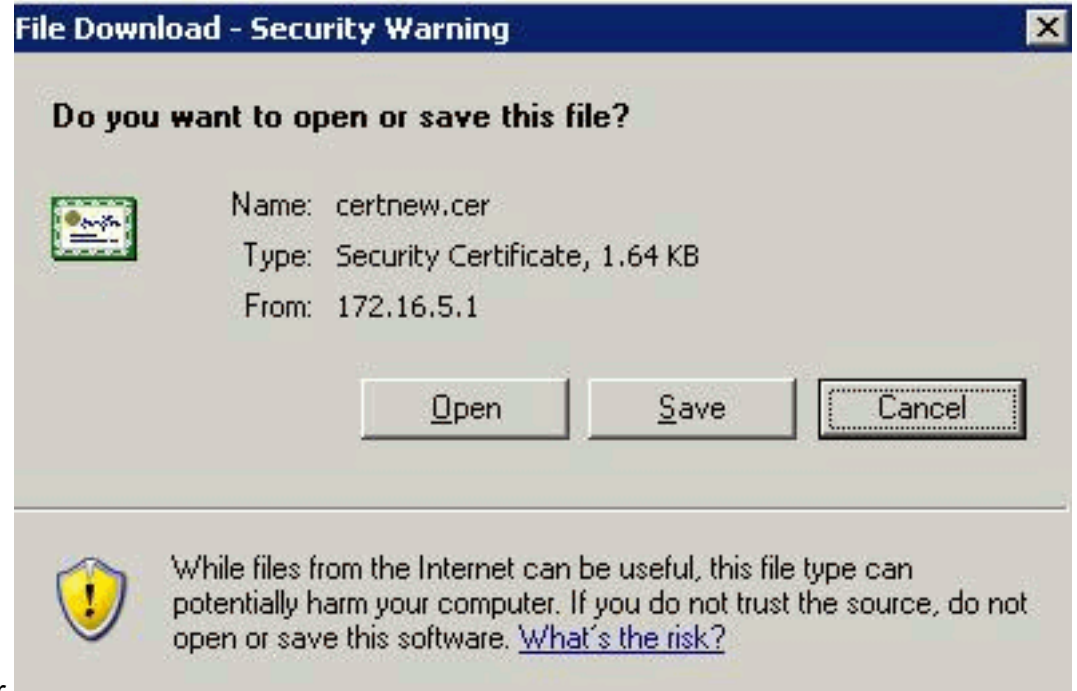

computer.

- 9. Selezionare il percorso in cui è stato salvato il certificato CA.
- 10. Aprire il file con un editor di testo, ad esempio Blocco note. Fare clic con il pulsante destro del mouse sul file e scegliere Invia a > Blocco note.
- 11. Viene visualizzato il messaggio con codifica base64 simile al certificato in questa immagine:

**C**ertnew.cer - Notepad

File Edit Format Help

-----BEGIN CERTIFICATE-

MIIEnTCCA4WqAwIBAqIQcJnxmUdk4JxGUdqAowt0nDANBqkqhkiG9w0BAQUFADBR MRMwEQYKCZIMIZPyLGQBGRYDY29tMRUwEwYKCZIMIZPyLGQBGRYFY21zY28xFTAT BgoJkiaJk/IsZAEZFqVUU1dlYjEMMAoGA1UEAxMDQ0ExMB4XDTA3MTIxNDA2MDE0 M1oXDTEyMTIXNDA2MTAXNVowUTETMBEGCqmSJomT8ixkARkWA2NvbTEVMBMGCqmS JomT8ixkARkWBWNpc2NvMRUwEwYKCZImiŹPyLGQBGRYFVFNXZWIXDDAKBgNVBĂMT AONBMTCCASIwDQYJKoZIhvcNAQEBBQADggEPADCCAQoCggEBAOqP7seuVvyiLmA9<br>BSGZMZ3sCtR9TCMWOx7qM8mmiD0o70kGApAvmtHrK4311MuaeKBpo5Zd4TNgNtjX bt6czaHpBuyIsyoZOOU1PmwAMuiMAD+mL9IqTbndosJfy7Yhh2vweMijcQnwdOq+ KX+SWaeNCjs1rxeuaHpIBTuaNOckueBUBjxgpJuNPAk1G8YwBfaTV4M7kZf4dbQI y3GoFGmh8zGx6ys1DEaUQxRVwhDbMIvwqYBXWKh4uC04xxQmr//Sct1tdWQcvk2V uBwCsptW7C1akTqfm5XK/d//z2eUuXrHYySQCfoFyk1vE6/Qlo+fQeSSz+TlDhXx WPXRO18CAWEAAaOCAW8WqqFrMBMGCSsGAQQBq1cUAqQGHqQAQWBBMAsGA1UdDWQE AWIBhjAPBqNVHRMBAf8EBTADAQH/MBOGAlUdDqQWBBTZrb8I8jqI8RRDL3mYfNQJ pAPlWDCCAQMGA1UdHwSB+zCB+DCB9aCB8qCB74aBtWxkYXA6Ly8vQ049Q0ExLENO PVRTLVCySZMtQUNTLENOPUNEUCXDT11QdWJsaWMlM1BLZXklM1BTZXJ2aWNlcyxD Tj1TZXJZaWNlcyxDTj1Db25maWd1cmF0aW9uLERDPVRTV2ViLERDPWNpc2NvLERD PWNvbT9jZXJ0aWZpY2F0ZVJldm9jYXRpb25MaXN0P2Jhc2U/b2JqZWN0Q2xhc3M9 Y1JMRGlZdHJpYnV0aW9uUG9pbnSGNWh0dHA6Ly90cy13MmszLWFjcy50c3dlYi5j aXNjby5jb20vQ2VydEVucm9sbC9DQTEuY3JsMBAGCSsGAQQBgjcVAQQDAgEAMA0G<br>CSqGSIb3DQEBBQUAA4IBAQAavFpAsyESItqA+7sii/5L+KUV34/DoE4MicbXJeKr L6Z86JGW1Rbf5VYnlTrqRy6HEolrdU6cHqHUCD9/BZWAqfmGUm++HMljnW8liyIF DCNwxlQxsDT+n9Y0k6bnG6u0f4SgETNrN8EyYVrSGK0lE+0C5L+ytJvw19GZhlzE ]ovufPA+PT47dmAR6Uo2v2zDW5KGAVLU8GsrFd8wZDPBvMKCqFWNcNItcufu0x]b 1XXc68DKoZY09pPq877uTaou8cLtuiiPOmeOyzqJ0N+xaZx2EwGPn149zpXv5tqT 9Ms7ABAu+pRIoi/EfjQgMSQGFl457cIH7dxlVD+p85at -----END CERTIFICATE-----

- 12. In ASDM, fare clic su Configurazione, quindi su Gestione dispositivi.
- 13. Espandere Gestione certificati e scegliere Certificati CA.
- 14. Fare clic su Add.
- 15. Fare clic sul pulsante di scelta **Incolla certificato in formato PEM** e incollare nel campo di testo il certificato CA base64 fornito dal fornitore di terze parti.
- 16. Fare clic su **Installa** certificato.

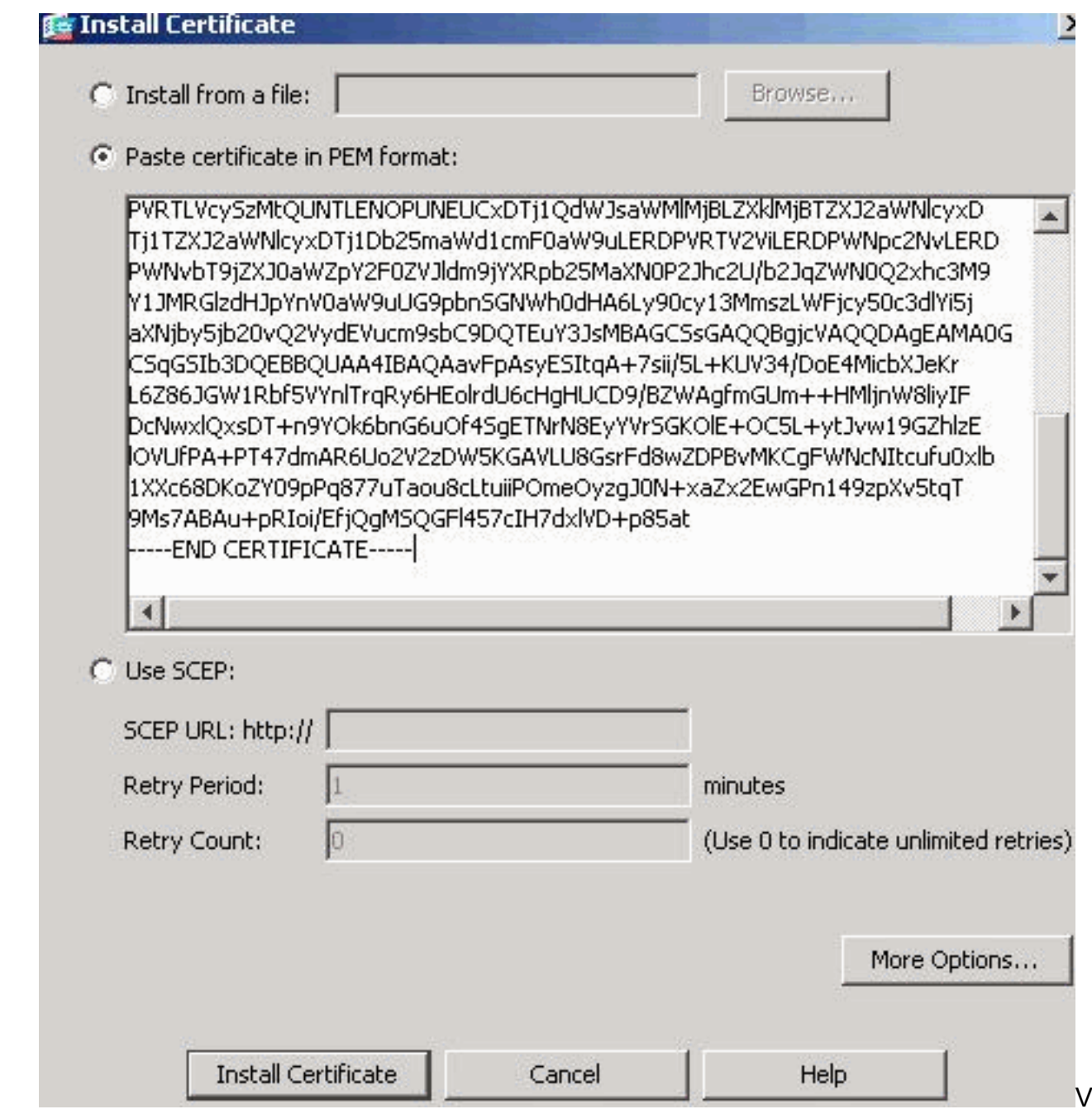

ne visualizzata una finestra di dialogo che conferma il completamento dell'installazione. Esempio della riga di comando

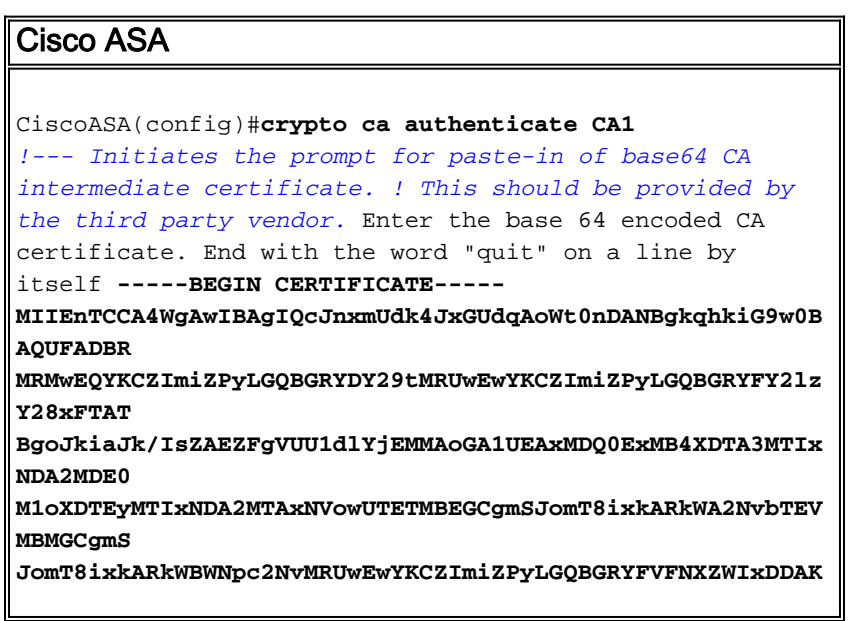

Vie

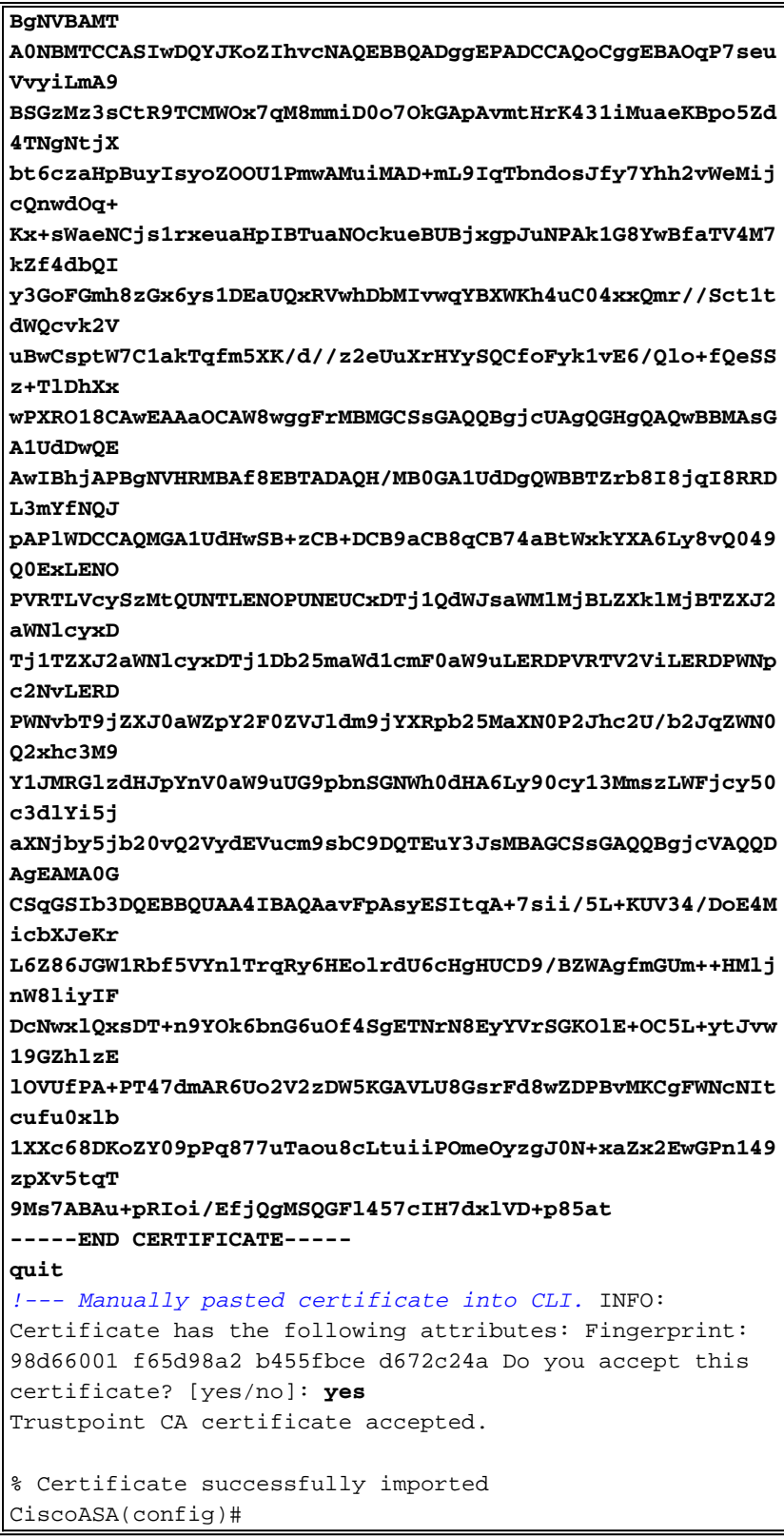

## <span id="page-17-0"></span>Passaggio 4. Installare il certificato

#### Procedura ASDM

Utilizzare il certificato di identità fornito dal fornitore di terze parti per completare i seguenti passaggi:

- 1. Fare clic su Configurazione e quindi su Gestione dispositivi.
- 2. Espandere Gestione certificati, quindi scegliere Certificati di identità.
- 3. Selezionare il certificato di identità creato nel <u>passaggio 2</u>.**Nota:** nella casella Data scadenza viene visualizzato In sospeso.
- 4. Fare clic su

|nstalla.<br>Configuration > Device Management > Certificate Management > Identity Certificates

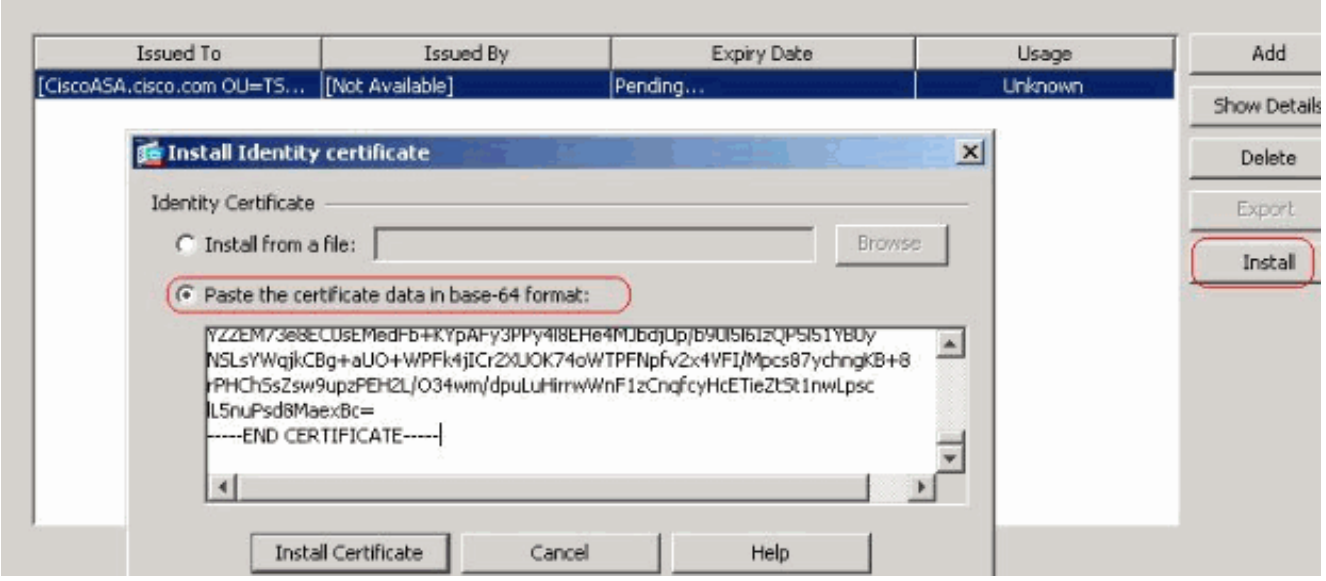

Fare clic sul pulsante di opzione Incolla i dati del certificato in formato base 64 e incollare il certificato di identità fornito dal fornitore di terze parti nel campo di testo.

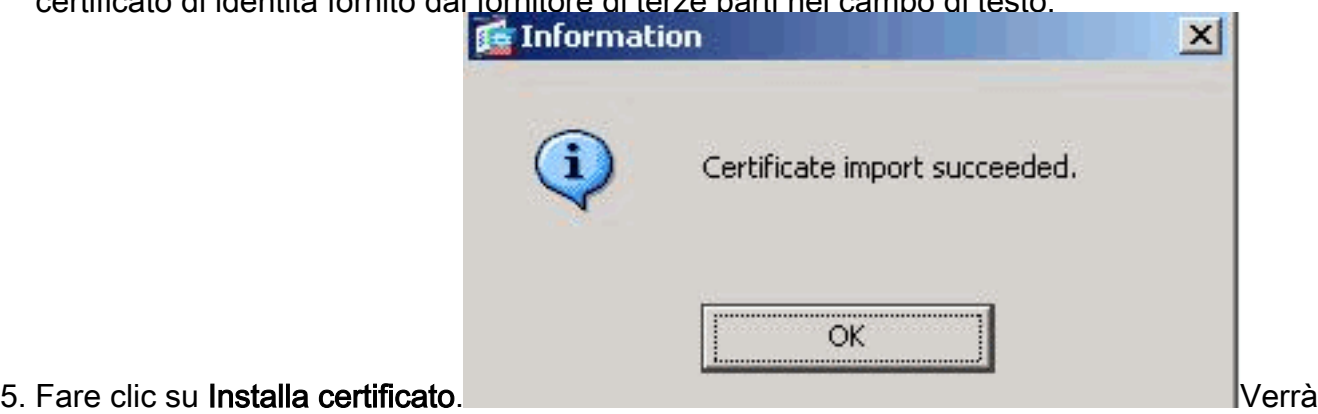

visualizzata una finestra di dialogo per confermare l'importazione.

### Esempio della riga di comando

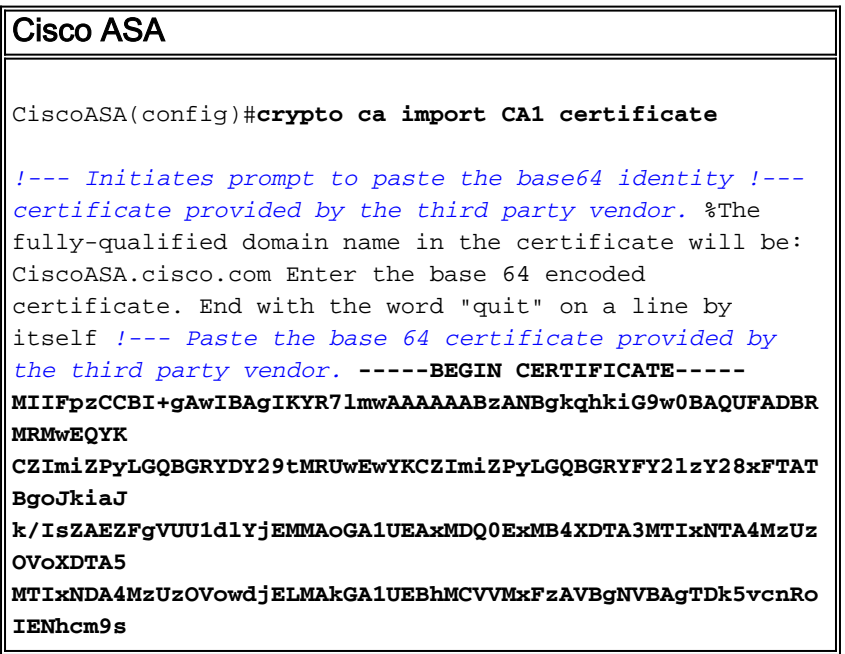

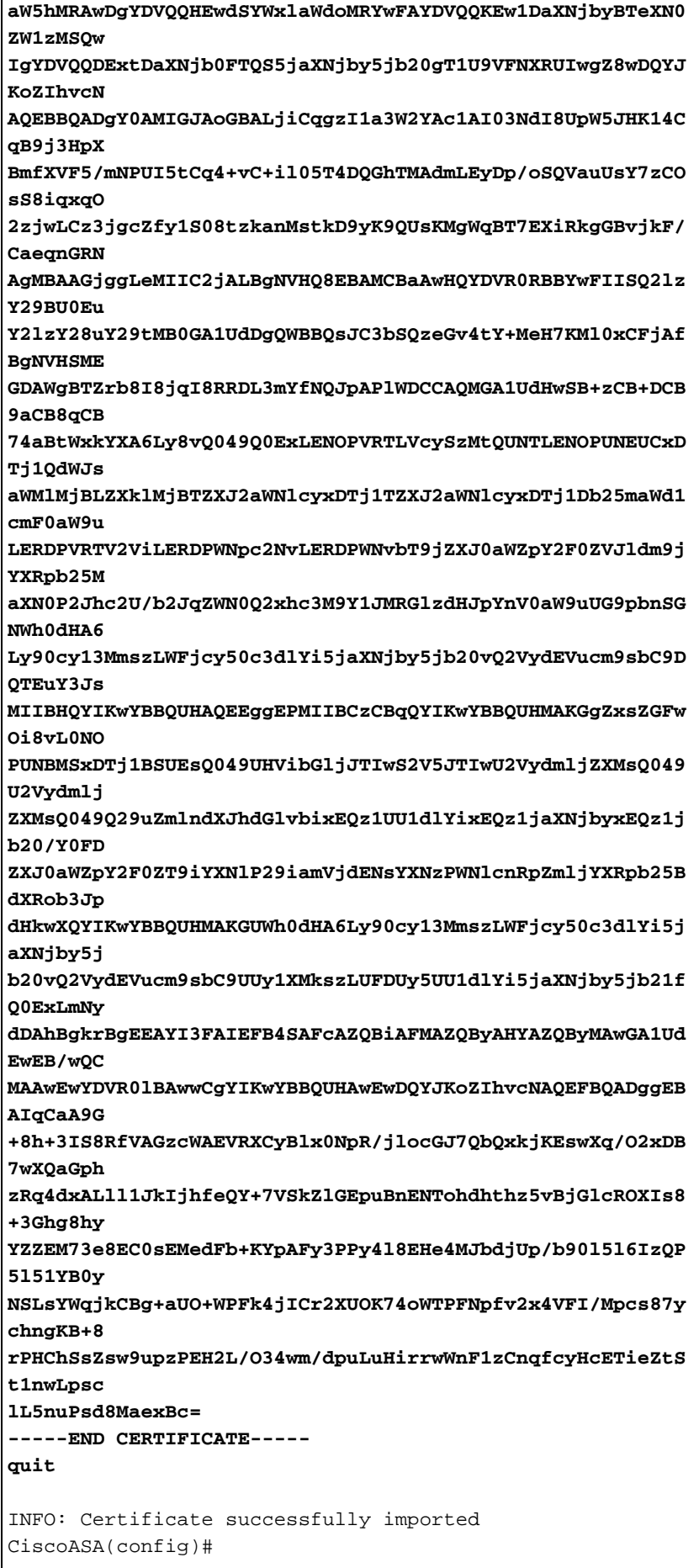

<span id="page-19-0"></span>Passaggio 5. Configurare la VPN di accesso remoto (IPSec) per l'utilizzo del nuovo certificato installato

#### Procedura ASDM

Per configurare la VPN di accesso remoto, completare i seguenti passaggi:

1. Scegliere Configurazione > VPN ad accesso remoto > Accesso di rete (client) > Avanzate > IPSec > Criteri IKE > Aggiungi per creare una policy ISAKMP 65535, come mostrato.

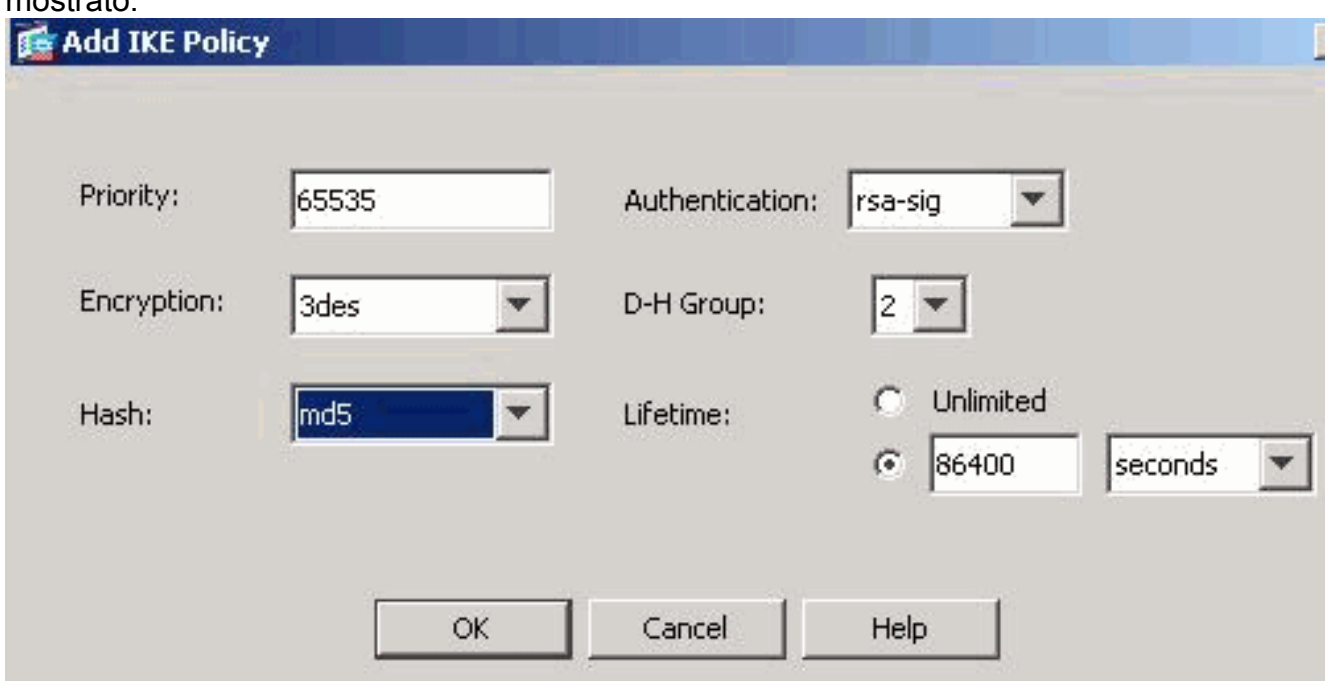

Fare clic su OK e su Applica.

2. Scegliere Configurazione > VPN ad accesso remoto > Accesso di rete (client) > Avanzate > IPSec > Set trasformazioni IPSec > Aggiungi per creare il set di trasformazioni myset, come

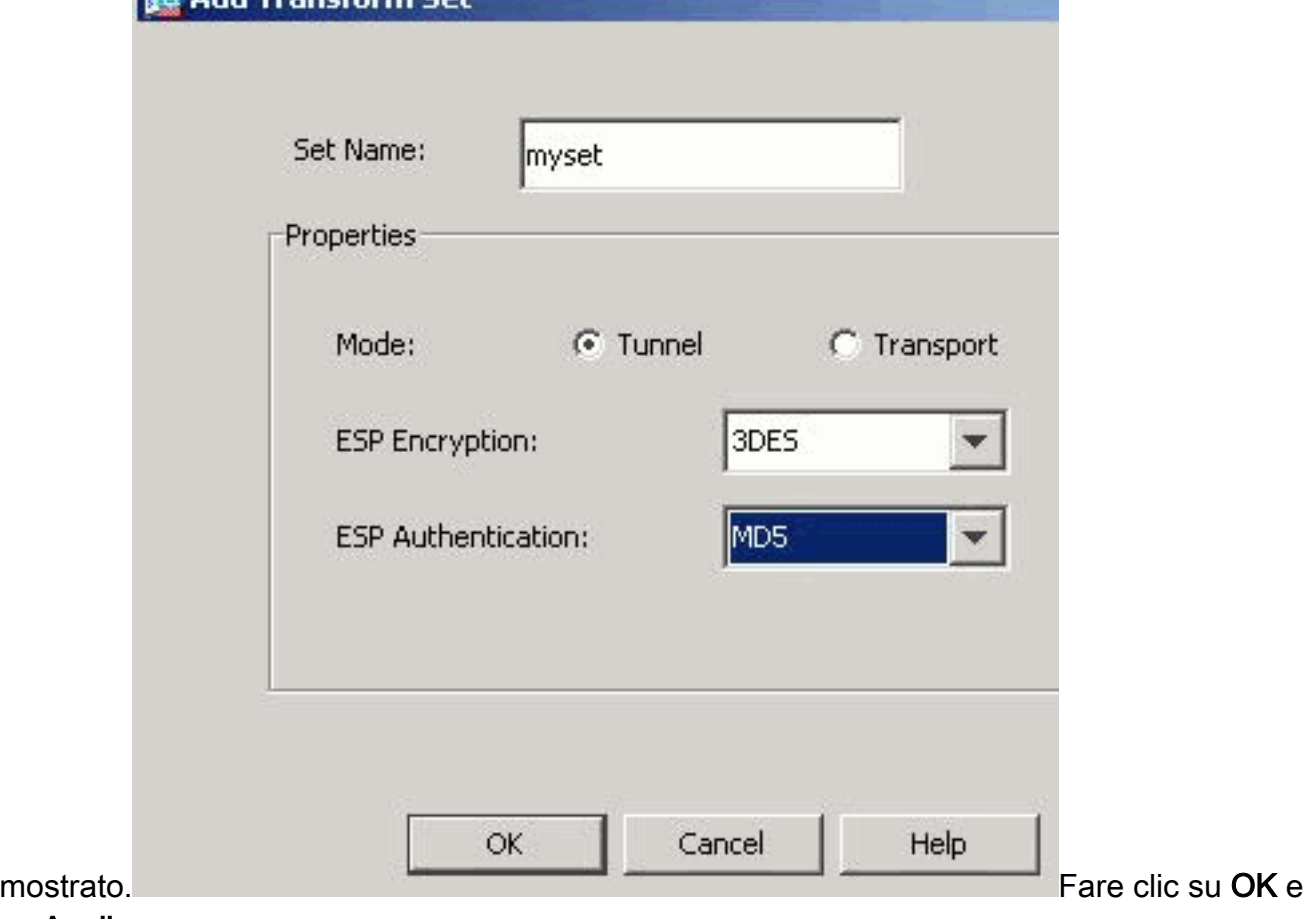

Scegliere Configurazione > VPN ad accesso remoto > Accesso di rete (client) > Avanzate > 3. IPSec > Mappe crittografiche > Aggiungi per creare una mappa crittografica con criterio

dinamico di priorità 10, come

#### mostrato.

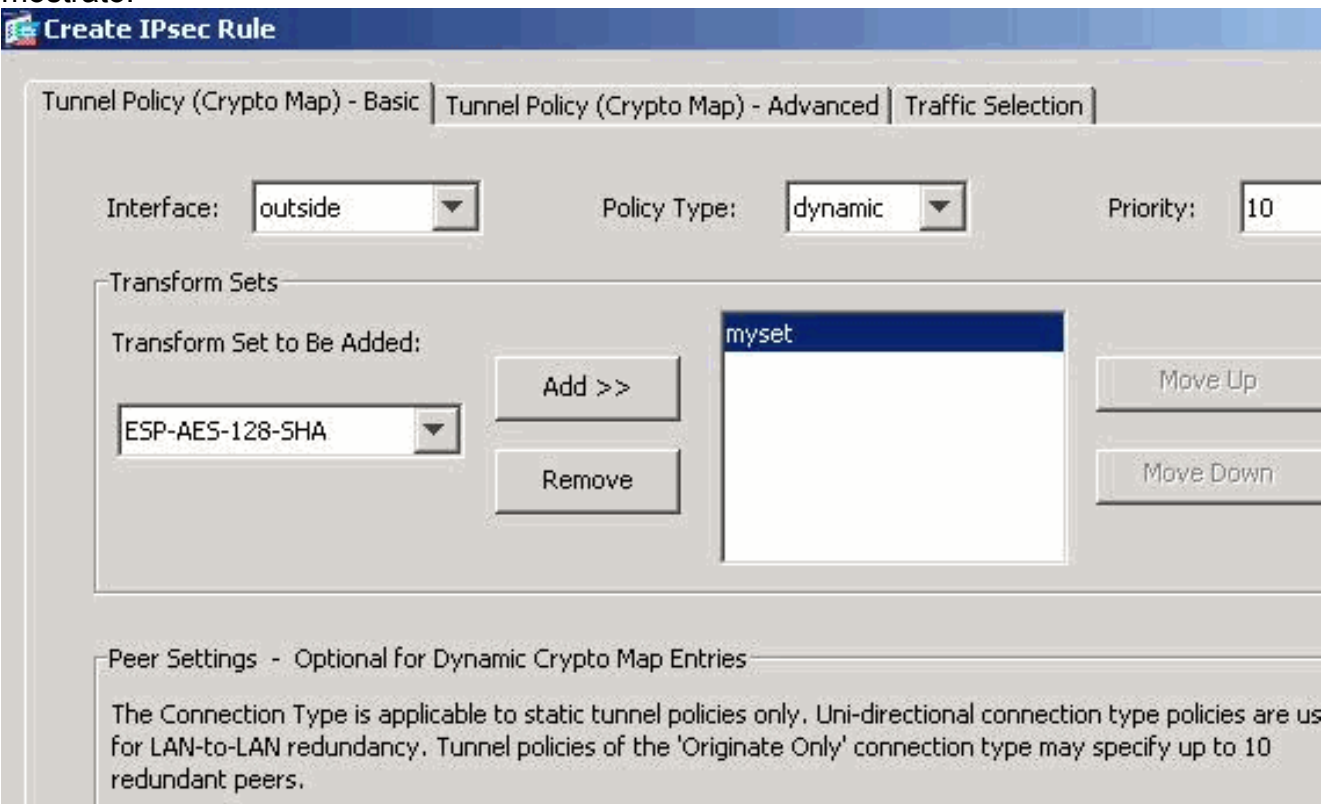

Fare clic su OK e su Applica.Nota: ASA 8.0 non supporta SHA 2. Non sono supportati anche i client IPSec che utilizzano certificati con hash 256.

4. Scegliere **Configurazione > VPN ad accesso remoto > Accesso di rete (client) > Avanzate >** Criteri di gruppo > Aggiungi per creare un criterio di gruppo predefinito, come mostrato.

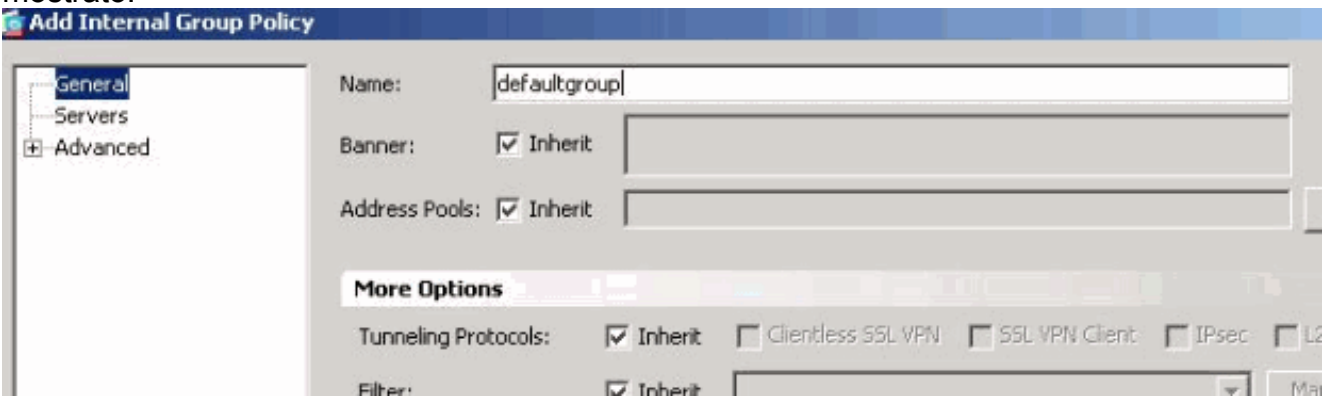

Fare clic su OK e su Applica.

Scegliere Configurazione > VPN ad accesso remoto > Accesso di rete (client) > 5.Assegnazione indirizzi > Pool di indirizzi > Aggiungi per configurare il pool di indirizzi vpnpool per gli utenti client VPN da assegnare in modo

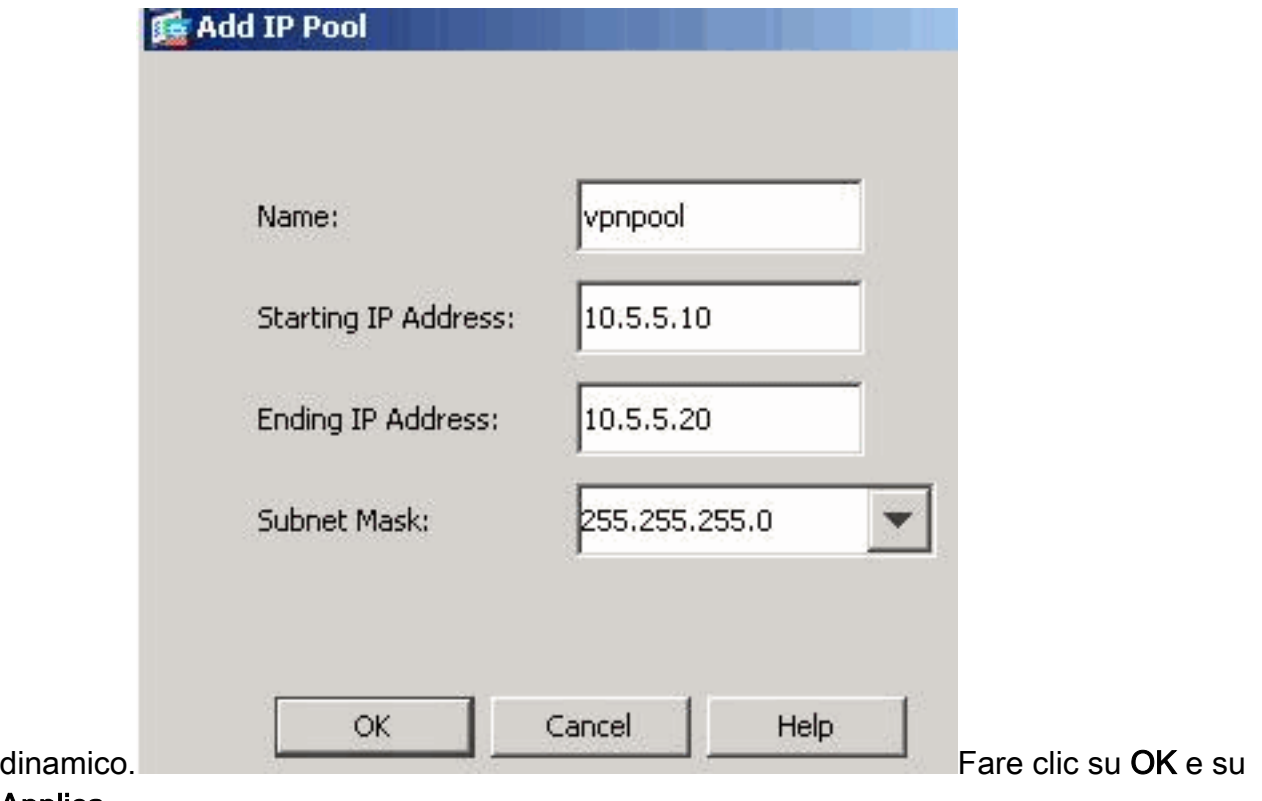

Applica.

6. Per creare l'account utente **vpnuser** per l'accesso client VPN, scegliere **Configurazione >** VPN di accesso remoto > Impostazione AAA > Utenti locali > Aggiungi. Inoltre, rendere questo utente membro di DefaultRAGroup.

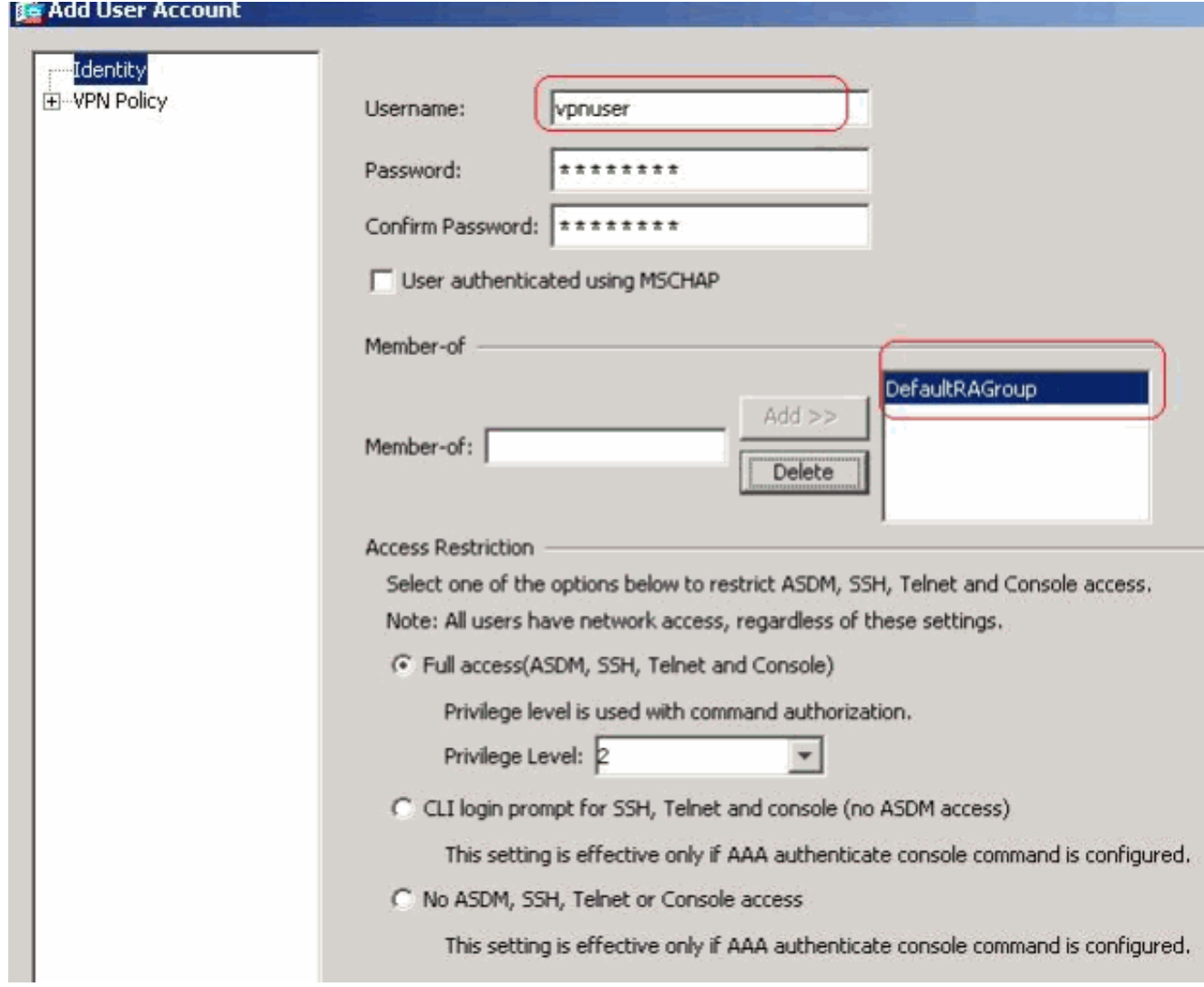

7. Scegliere Configurazione > VPN ad accesso remoto > Accesso di rete (client) > Profili di connessione IPSec > Modifica per modificare il gruppo predefinito RAGroup, come mostrato.Scegliere il certificato di identità appropriato dal menu a discesa per il campo Autenticazione peer IKE.Scegliere il gruppo di server come LOCALE per il campo Autenticazione utente. Scegliere vpnpool come pool di indirizzi client per il campo Assegnazione indirizzo client.Scegliere gruppo predefinito come Criteri di gruppo per il campo Criteri di gruppo predefinito.

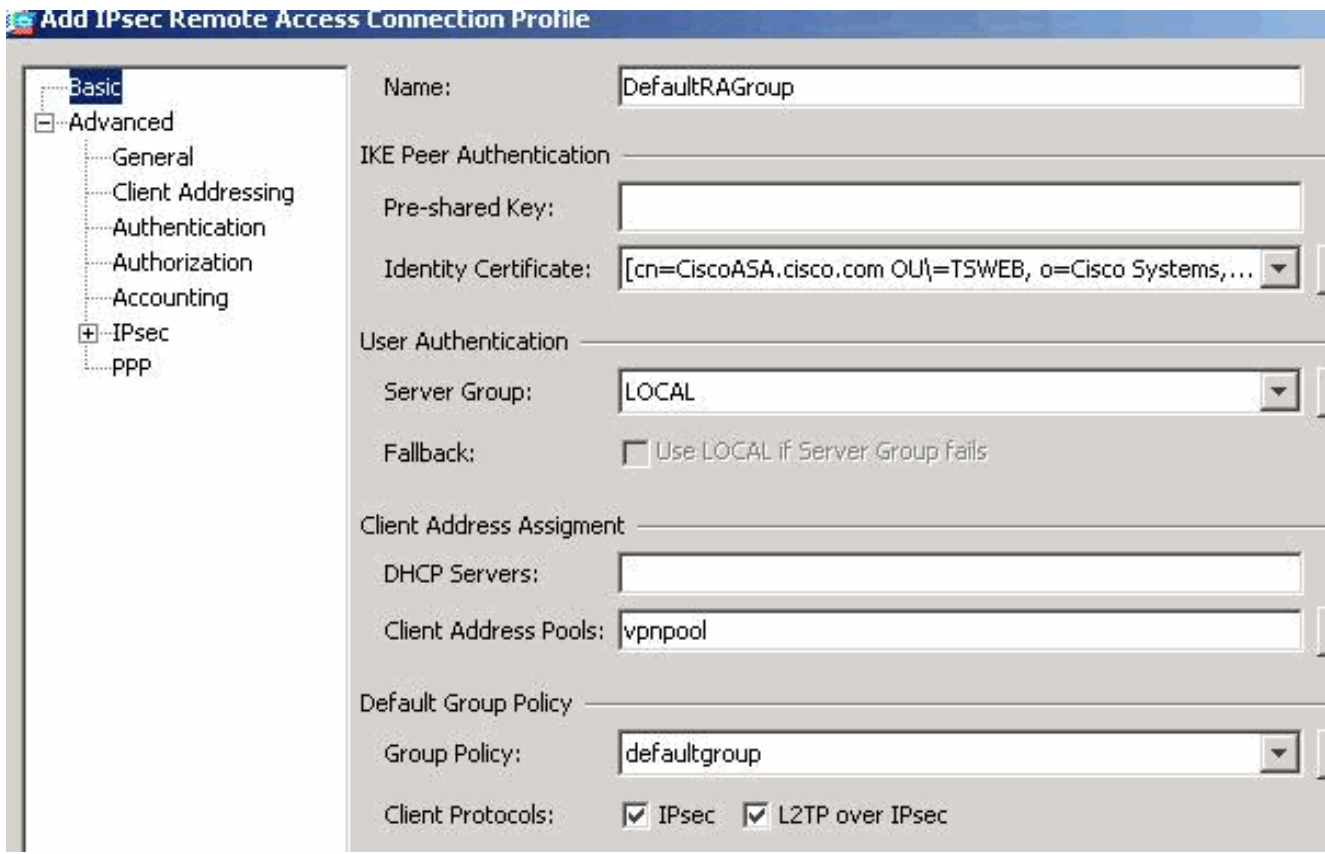

Fare clic su OK e su Applica.

## Esempio della riga di comando

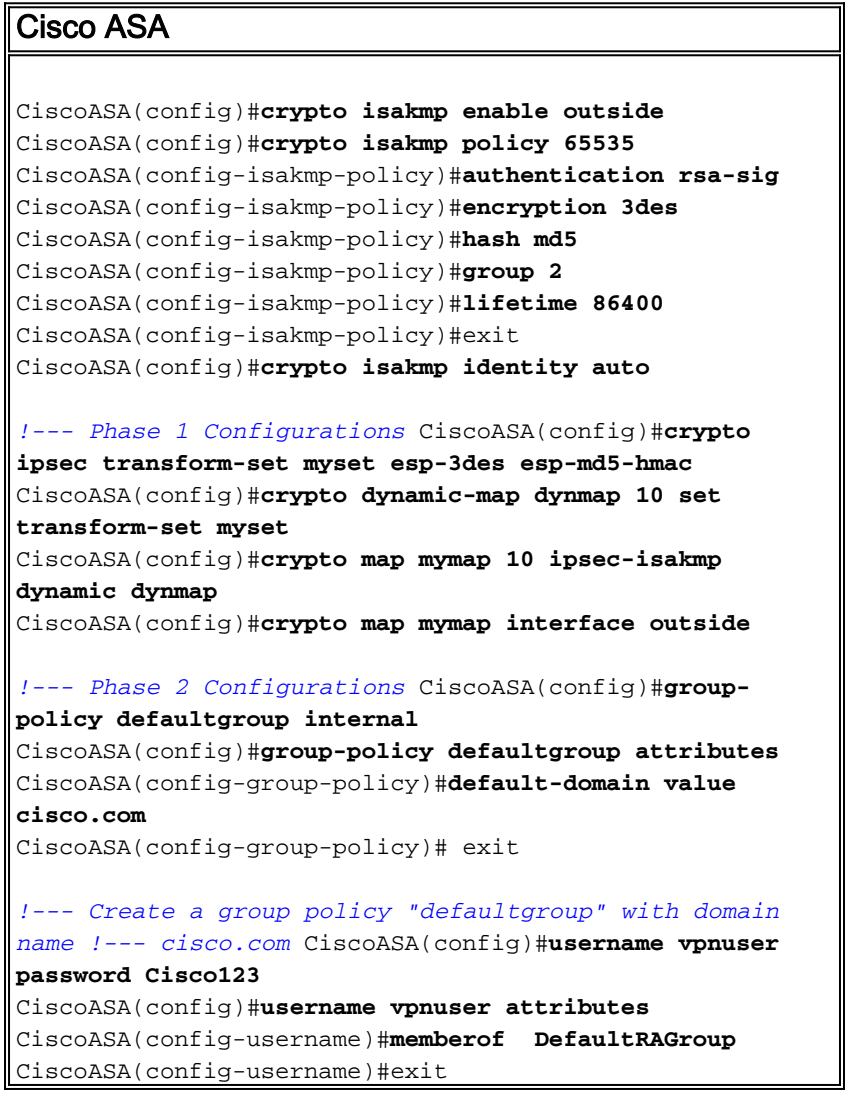

```
!--- Create a user account "vpnuser" and added to !---
"DefaultGroup" CiscoASA(config)#tunnel-group
DefaultRAGroup general-attributes
!--- The Security Appliance provides the default tunnel
groups !--- for remote access (DefaultRAGroup).
CiscoASA(config-tunnel-general)#address-pool vpnpool
!--- Associate the vpnpool to the tunnel group using the
address pool. CiscoASA(config-tunnel-general)#default-
group-policy Defaultgroup
!--- Associate the group policy "Defaultgroup" to the
tunnel group. CiscoASA(config-tunnel-general)# exit
CiscoASA(config)#tunnel-group DefaultRAGroup ipsec-
attributes
CiscoASA(config-tunnel-ipsec)#trust-point CA1
CiscoASA(config-tunnel-ipsec)#exit
!--- Associate the trustpoint CA1 for IPSec peer !---
authentication
```
#### <span id="page-25-0"></span>Riepilogo della configurazione dell'ASA

#### Cisco ASA

```
CiscoASA#show running-config
: Saved
:
ASA Version 8.0(2)
!
hostname CiscoASA
domain-name cisco.com
enable password 8Ry2YjIyt7RRXU24 encrypted
names
!
interface Ethernet0/0
 nameif outside
 security-level 0
 ip address 192.168.1.5 255.255.255.0
!
interface Ethernet0/1
 shutdown
 nameif inside
 security-level 100
 ip address 10.2.2.1 255.255.255.0
!
interface Ethernet0/2
 nameif DMZ
 security-level 90
 ip address 10.77.241.142 255.255.255.192
!
interface Ethernet0/3
  shutdown
 no nameif
 no security-level
 no ip address
!
```
interface Management0/0 shutdown no nameif no security-level no ip address ! passwd 2KFQnbNIdI.2KYOU encrypted ftp mode passive dns server-group DefaultDNS domain-name cisco.com access-list 100 extended permit ip 10.2.2.0 255.255.255.0 10.5.5.0 255.255.255.0 pager lines 24 mtu outside 1500 mtu inside 1500 mtu DMZ 1500 ip local pool vpnpool 10.5.5.10-10.5.5.20 no failover icmp unreachable rate-limit 1 burst-size 1 asdm image disk0:/asdm-602.bin no asdm history enable arp timeout 14400 nat (inside) 0 access-list 100 route DMZ 0.0.0.0 0.0.0.0 10.77.241.129 1 route outside 10.1.1.0 255.255.255.0 192.168.1.1 1 route outside 172.16.5.0 255.255.255.0 192.168.1.1 1 timeout xlate 3:00:00 timeout conn 1:00:00 half-closed 0:10:00 udp 0:02:00 icmp 0:00:02 timeout sunrpc 0:10:00 h323 0:05:00 h225 1:00:00 mgcp 0:05:00 mgcp-pat 0:05:00 timeout sip 0:30:00 sip\_media 0:02:00 sip-invite 0:03:00 sip-disconnect 0:02:00 timeout uauth 0:05:00 absolute dynamic-access-policy-record DfltAccessPolicy http server enable http 0.0.0.0 0.0.0.0 DMZ http 0.0.0.0 0.0.0.0 outside no snmp-server location no snmp-server contact snmp-server enable traps snmp authentication linkup linkdown coldstart crypto ipsec transform-set myset esp-3des esp-md5-hmac crypto dynamic-map dynmap 10 set transform-set myset crypto map mymap 10 ipsec-isakmp dynamic dynmap crypto map mymap interface outside crypto ca trustpoint CA1 enrollment terminal subject-name cn=CiscoASA.cisco.com OU=TSWEB, O=Cisco Systems, C=US, St=North Carolina,L=Rale serial-number keypair my.CA.key crl configure crypto ca certificate chain CA1 certificate 611ee59b000000000007 308205a7 3082048f a0030201 02020a61 1ee59b00 00000000 07300d06 092a8648 86f70d01 01050500 30513113 3011060a 09922689 93f22c64 01191603 636f6d31 15301306 0a099226 8993f22c 64011916 05636973 636f3115 3013060a 09922689 93f22c64 01191605 54535765 62310c30 0a060355

04031303 43413130 1e170d30 37313231 35303833 3533395a 170d3039 31323134 30383335 33395a30 76310b30 09060355 04061302 55533117 30150603 55040813 0e4e6f72 74682043 61726f6c 696e6131 10300e06 03550407 13075261 6c656967 68311630 14060355 040a130d 43697363 6f205379 7374656d 73312430 22060355 0403131b 43697363 6f415341 2e636973 636f2e63 6f6d204f 553d5453 57454230 819f300d 06092a86 4886f70d 01010105 0003818d 00308189 02818100 b8e20aa8 332356b7 5b660073 5008d373 5d23c529 5b92472b 5e02a81f 63dc7a57 0667d754 5e7f98d3 d4239b42 ab8faf0b e8a5d394 f80d01a1 4cc01d98 b1320e9f e849055a b94b18ef 308eb12f 22ab1a8e db38f02c 2cf78e07 197f2d52 d3cb7391 a9ccb2d9 03f722bd 414b0a32 05aa053e c45e2464 80606f8e 417f09a7 aa9c644d 02030100 01a38202 de308202 da300b06 03551d0f 04040302 05a0301d 0603551d 11041630 14821243 6973636f 4153412e 63697363 6f2e636f 6d301d06 03551d0e 04160414 2c242ddb 490cde1a fe2d63e3 1e1fb28c 974c4216 301f0603 551d2304 18301680 14d9adbf 08f23a88 f114432f 79987cd4 09a403e5 58308201 03060355 1d1f0481 fb3081f8 3081f5a0 81f2a081 ef8681b5 6c646170 3a2f2f2f 434e3d43 41312c43 4e3d5453 2d57324b 332d4143 532c434e 3d434450 2c434e3d 5075626c 69632532 304b6579 25323053 65727669 6365732c 434e3d53 65727669 6365732c 434e3d43 6f6e6669 67757261 74696f6e 2c44433d 54535765 622c4443 3d636973 636f2c44 433d636f 6d3f6365 72746966 69636174 65526576 6f636174 696f6e4c 6973743f 62617365 3f6f626a 65637443 6c617373 3d63524c 44697374 72696275 74696f6e 506f696e 74863568 7474703a 2f2f7473 2d77326b 332d6163 732e7473 7765622e 63697363 6f2e636f 6d2f4365 7274456e 726f6c6c 2f434131 2e63726c 3082011d 06082b06 01050507 01010482 010f3082 010b3081 a906082b 06010505 07300286 819c6c64 61703a2f 2f2f434e 3d434131 2c434e3d 4149412c 434e3d50 75626c69 63253230 4b657925 32305365 72766963 65732c43 4e3d5365 72766963 65732c43 4e3d436f 6e666967 75726174 696f6e2c 44433d54 53576562 2c44433d 63697363 6f2c4443 3d636f6d 3f634143 65727469 66696361 74653f62 6173653f 6f626a65 6374436c 6173733d 63657274 69666963 6174696f 6e417574 686f7269 7479305d 06082b06 01050507 30028651 68747470 3a2f2f74 732d7732 6b332d61 63732e74 73776562 2e636973 636f2e63 6f6d2f43 65727445 6e726f6c 6c2f5453 2d57324b 332d4143 532e5453 5765622e 63697363 6f2e636f 6d5f4341 312e6372 74302106 092b0601 04018237 14020414 1e120057 00650062 00530065 00720076 00650072 300c0603 551d1301 01ff0402 30003013 0603551d 25040c30 0a06082b 06010505 07030130 0d06092a 864886f7 0d010105 05000382 0101008a 82680f46 fbc87edc 84bc45f5 401b3716 0045515c 2c81971d 0da51fe3 96870627 b41b4319 23284b30 5eafcedb 10c1ef05 d0686a61 cd1ab877 100b965d 499088e1 7de418fb b5529199 46129b81 9c4353a2 1761b61c f9bc18c6 95c44e5c 8b3cfb71 a183c872 61964433 bddef040 b4b0431e 7456fe29 8a40172d cf3f2e25 f041dee0 c25b7635 29fdbf74 97997a23 340fe65e 75601d32 3522ec61 6aa39020 60f9a50e f963c593 88c80abd 9750e2bb e285933c 53697efd b1e15148 fcca5cb3 cef27219 e0281fbc acf1c285 2b19b30f 6ea733c4 1f62ff3b 7e309bf7 69b8bb87 8abaf05a 7175cc29 ea7dcc87 7044e279 9b52b759 f02e9b1c 94be67b8 fb1df0c6 9ec417 quit certificate ca 7099f1994764e09c4651da80a16b749c 3082049d 30820385 a0030201 02021070 99f19947 64e09c46 51da80a1 6b749c30 0d06092a 864886f7 0d010105 05003051 31133011 060a0992 268993f2 2c640119 1603636f 6d311530 13060a09 92268993 f22c6401 19160563 6973636f 31153013 060a0992 268993f2 2c640119 16055453 57656231 0c300a06 03550403 13034341 31301e17 0d303731 32313430 36303134 335a170d 31323132 31343036 31303135 5a305131 13301106 0a099226 8993f22c 64011916 03636f6d 31153013 060a0992 268993f2 2c640119 16056369 73636f31 15301306 0a099226 8993f22c 64011916 05545357 6562310c 300a0603 55040313 03434131 30820122 300d0609 2a864886 f70d0101 01050003 82010f00 3082010a 02820101 00ea8fee c7ae56fc a22e603d 0521b333 3dec0ad4 7d4c2316 3b1eea33 c9a6883d 28ece906 02902f9a d1eb2b8d f588cb9a 78a069a3 965de133 6036d8d7 6ede9ccd a1e906ec 88b32a19 38e5353e 6c0032e8 8c003fa6 2fd22a4d b9dda2c2 5fcbb621 876bd678 c8a37109 f074eabe 2b1fac59 a78d0a3b 35af17ae 687a4805 3b9a34e7 24b9e054 063c60a4 9b8d3c09 351bc630 05f69357 833b9197 f875b408 cb71a814 69a1f331 b1eb2b35 0c469443 1455c210 db308bf0 a9805758 a878b82d 38c71426 afffd272 dd6d7564 1cbe4d95 b81c02b2 9b56ec2d 5a913a9f 9b95cafd dfffcf67 94b97ac7 63249009 fa05ca4d 6f13afd0 968f9f41 e492cfe4 e50e15f1 c0f5d13b 5f020301 0001a382 016f3082 016b3013 06092b06 01040182 37140204 061e0400 43004130 0b060355 1d0f0404 03020186 300f0603 551d1301 01ff0405 30030101 ff301d06 03551d0e 04160414 d9adbf08 f23a88f1 14432f79 987cd409 a403e558 30820103 0603551d 1f0481fb 3081f830 81f5a081 f2a081ef 8681b56c 6461703a 2f2f2f43 4e3d4341 312c434e

 3d54532d 57324b33 2d414353 2c434e3d 4344502c 434e3d50 75626c69 63253230 4b657925 32305365 72766963 65732c43 4e3d5365 72766963 65732c43 4e3d436f 6e666967 75726174 696f6e2c 44433d54 53576562 2c44433d 63697363 6f2c4443 3d636f6d 3f636572 74696669 63617465 5265766f 63617469 6f6e4c69 73743f62 6173653f 6f626a65 6374436c 6173733d 63524c44 69737472 69627574 696f6e50 6f696e74 86356874 74703a2f 2f74732d 77326b33 2d616373 2e747377 65622e63 6973636f 2e636f6d 2f436572 74456e72 6f6c6c2f 4341312e 63726c30 1006092b 06010401 82371501 04030201 00300d06 092a8648 86f70d01 01050500 03820101 001abc5a 40b32112 22da80fb bb228bfe 4bf8a515 df8fc3a0 4e0c89c6 d725e2ab 2fa67ce8 9196d516 dfe55627 953aea47 2e871289 6b754e9c 1e01d408 3f7f0595 8081f986 526fbe1c c9639d6f 258b2205 0dc370c6 5431b034 fe9fd60e 93a6e71b ab8e7f84 a011336b 37c13261 5ad218a3 a513e382 e4bfb2b4 9bf0d7d1 99865cc4 94e5547c f03e3d3e 3b766011 e94a3657 6cc35b92 860152d4 f06b2b15 df306433 c1bcc282 80558d70 d22d72e7 eed3195b d575dceb c0caa196 34f693ea f3beee4d aa2ef1c2 edba288f 3a678ecb 3809d0df b1699c76 13018f9f 5e3dce95 efe6da93 f4cb3b00 102efa94 48a22fc4 7e342031 2406165e 39edc207 eddc6554 3fa9f396 ad quit crypto isakmp enable outside crypto isakmp policy 65535 authentication rsa-sig encryption 3des hash md5 group 2 lifetime 86400 crypto isakmp identity auto telnet timeout 5 ssh timeout 5 console timeout 0 threat-detection basic-threat threat-detection statistics access-list ! class-map inspection\_default match default-inspection-traffic ! ! policy-map type inspect dns preset\_dns\_map parameters message-length maximum 512 policy-map global\_policy class inspection\_default inspect dns preset\_dns\_map inspect ftp inspect h323 h225 inspect h323 ras inspect netbios inspect rsh inspect rtsp inspect skinny

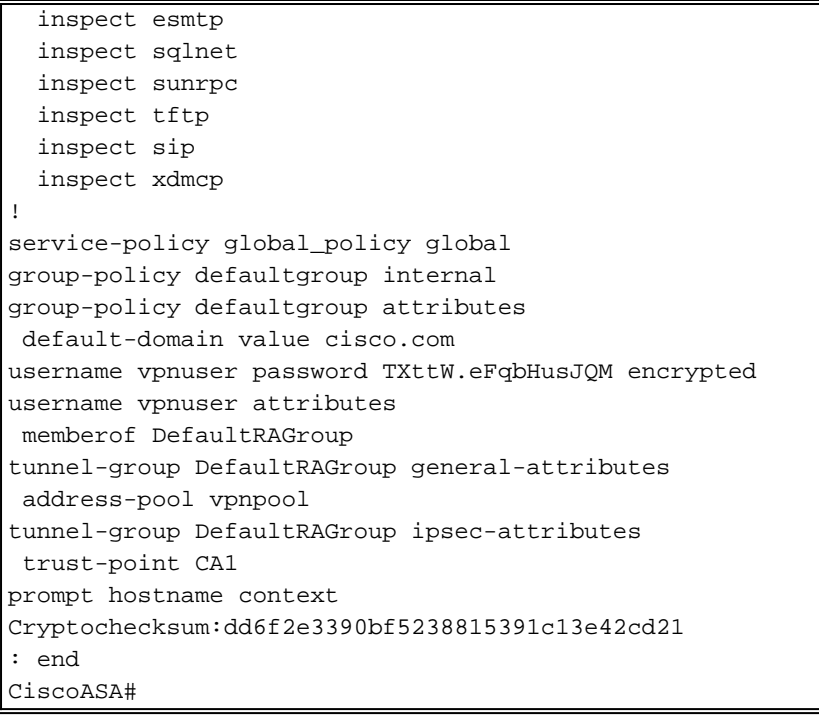

## <span id="page-30-0"></span>Configurazione client VPN

Completare questa procedura per configurare il client VPN.

1. Scegliere Start > Programmi > Cisco Systems VPN Client > VPN Client per avviare il software client

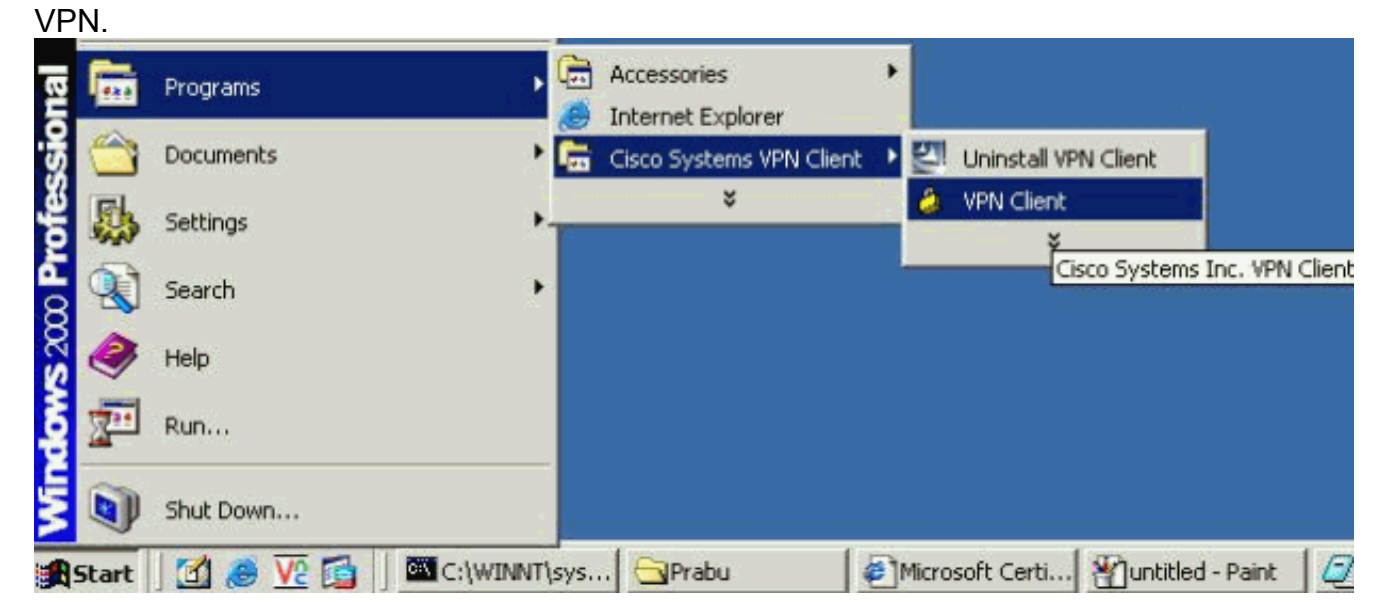

2. Completare questa procedura per scaricare il certificato CA dal server CA denominato CA1 e installarlo nel client VPN Cisco.Eseguire l'accesso Web al server CA 172.16.5.1 con l'aiuto delle credenziali fornite all'utente

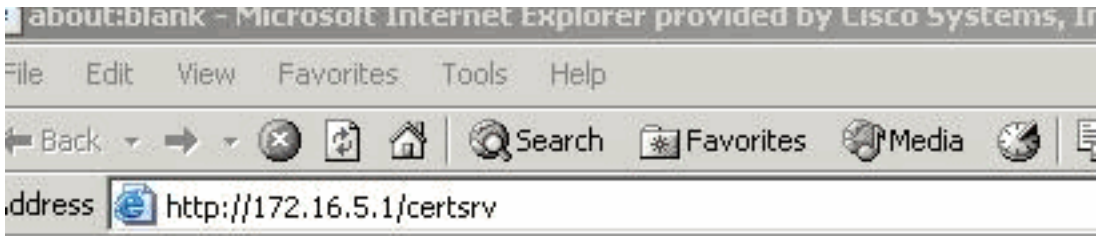

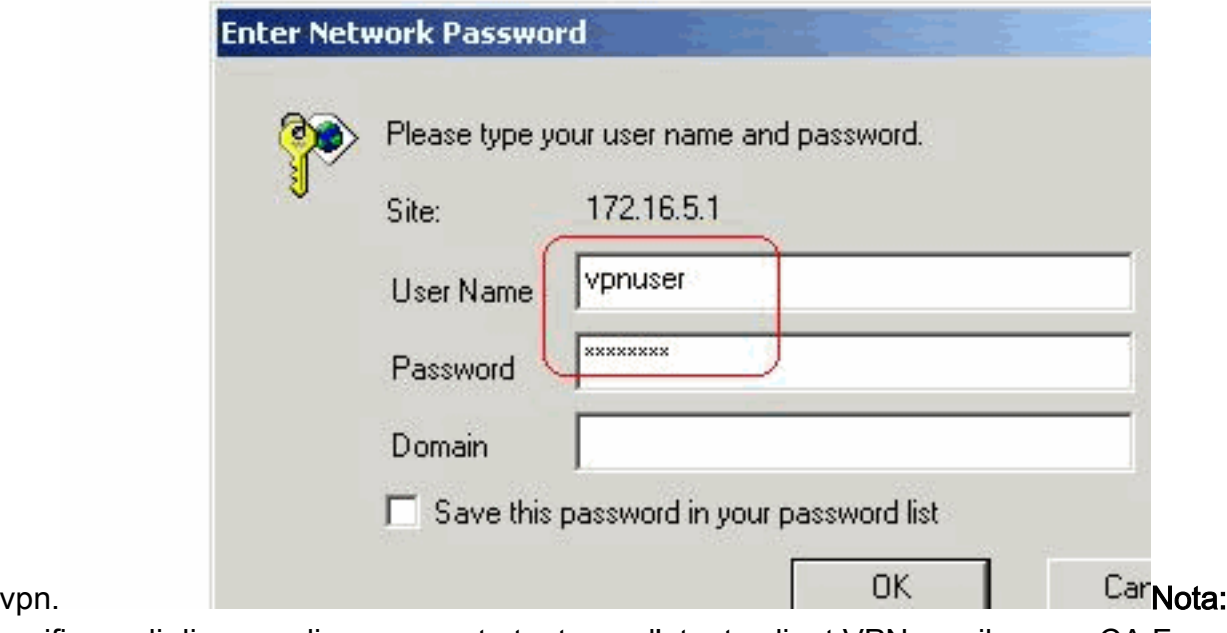

verificare di disporre di un account utente per l'utente client VPN con il server CA.Fare clic su Scarica un certificato CA, una catena di certificati o un CRL per aprire la finestra, come illustrato. Fare clic sul pulsante di scelta Base 64 come metodo di codifica, quindi fare clic su Scarica certificato

CA.

# Download a CA Certificate, Certificate Chain, or CRL

To trust certificates issued from this certification authority, install this CA cert

To download a CA certificate, certificate chain, or CRL, select the certificate

## CA certificate:

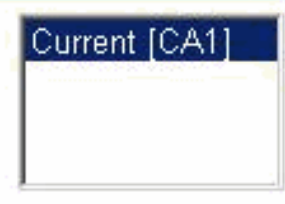

Encoding method:

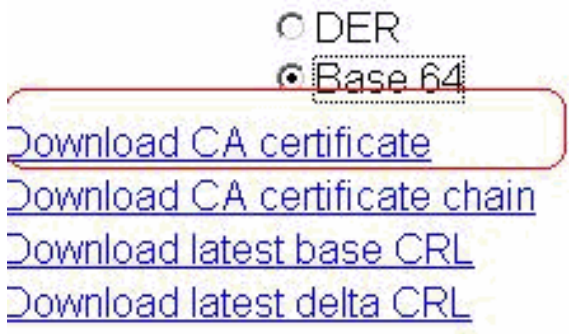

Salvare il certificato CA con il nome certnew.cer nel computer. Per impostazione predefinita, viene archiviato nel percorso C:\Program Files\Cisco Systems\VPN

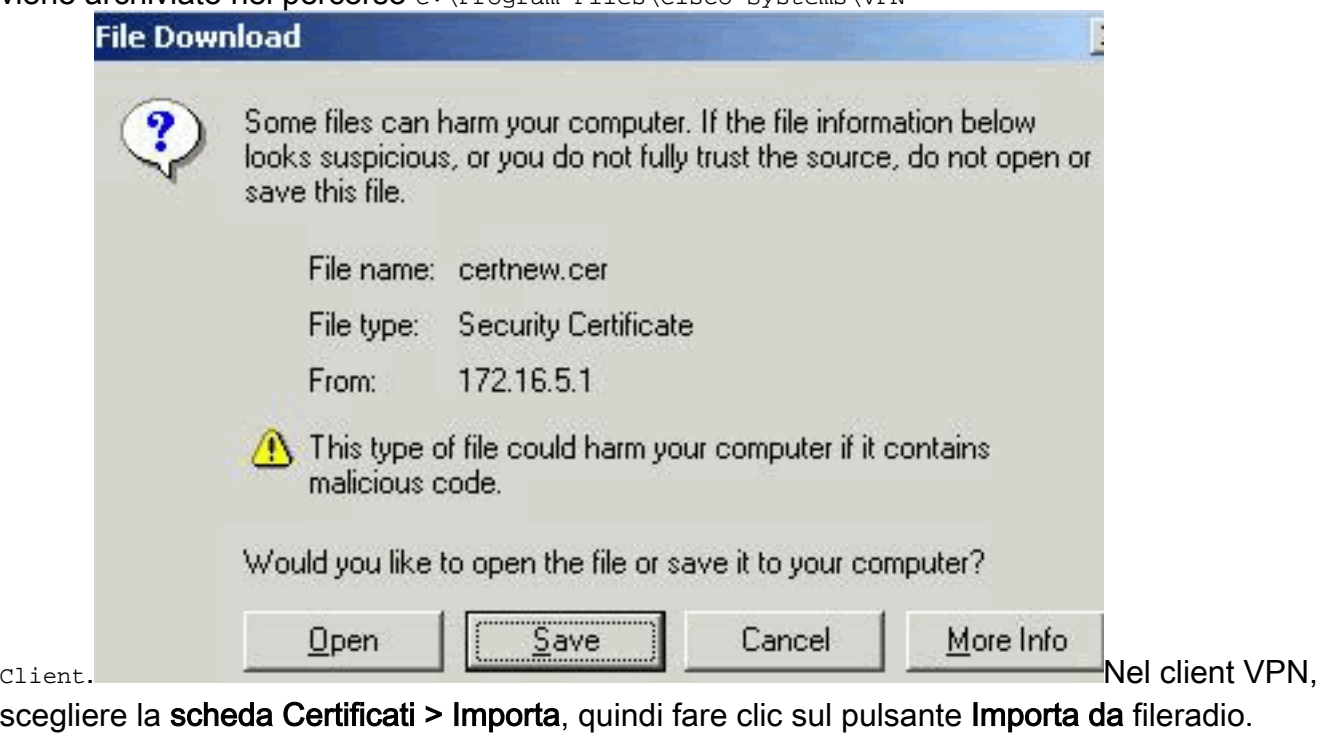

Fare clic su Sfoglia per importare il certificato CA dal percorso archiviato c: \Program Files\Cisco Systems\VPN Client, come mostrato.Fare clic su Import (Importa). Viene visualizzata una finestra di operazione riuscita, come illustrato.

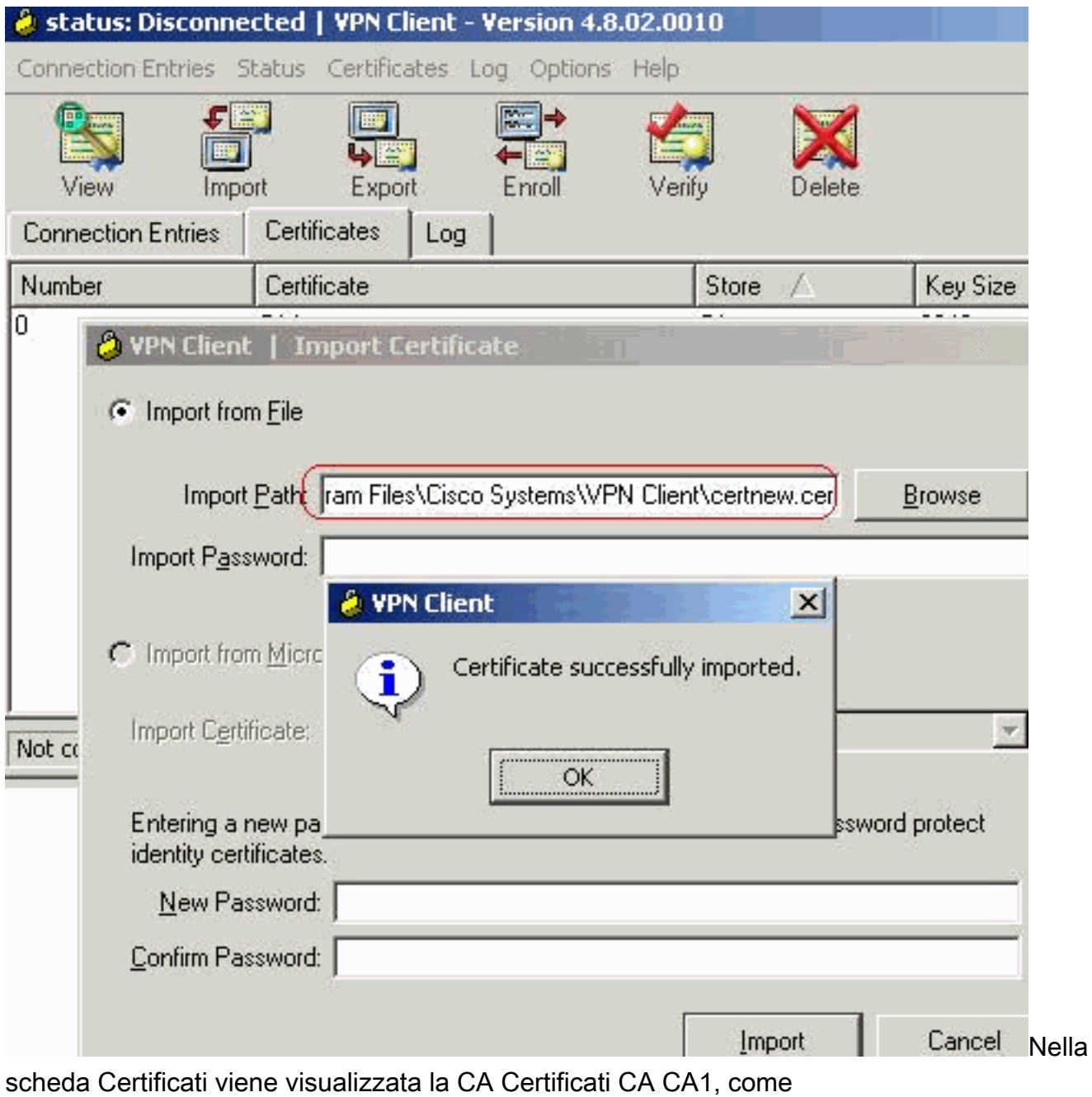

illustrato.<br>Connection Entries Status Certificates Log Options Help F **画** ∣→ ahah 52 **CISCO** View Import Export Enroll Verify Certificates **Connection Entries** Log Number Certificate Store Key Size Validity 7 CA<sub>1</sub> 2048 until Dec 14, 2012 11:4 CA.

Nota: assicurarsi che l'opzione Mostra certificati CA/RA sia selezionata, come illustrato, altrimenti i certificati CA non devono essere visualizzati nella finestra dei

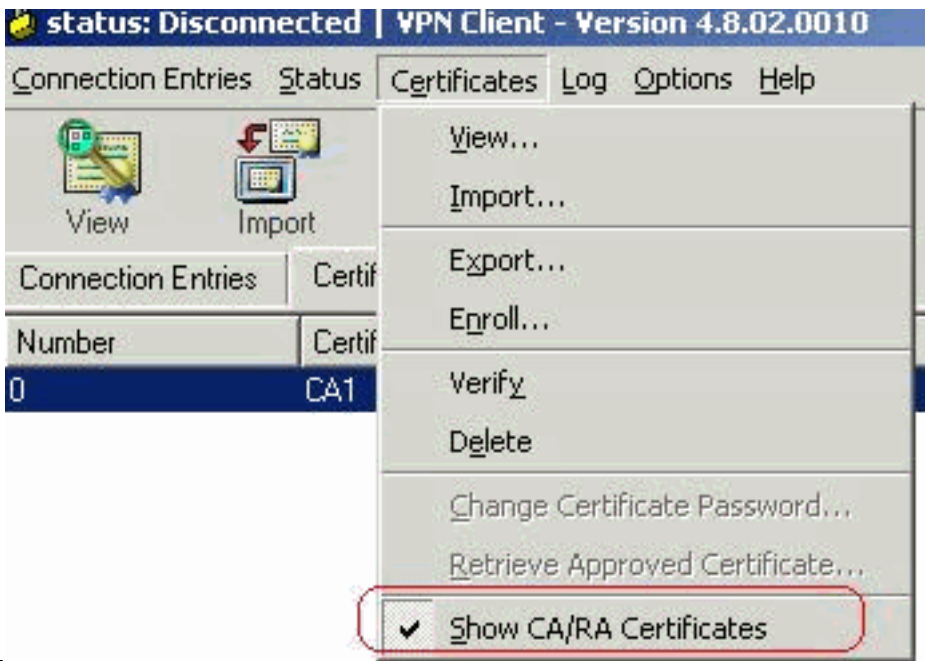

certificati.

3. Completare questa procedura per scaricare il certificato di identità e installarlo nel client VPN.Nella CA1 del server CA, scegliere Richiedi certificato > Richiesta certificato avanzata > Crea e invia una richiesta alla CA per registrare il certificato di identità.Fare clic su Invia.

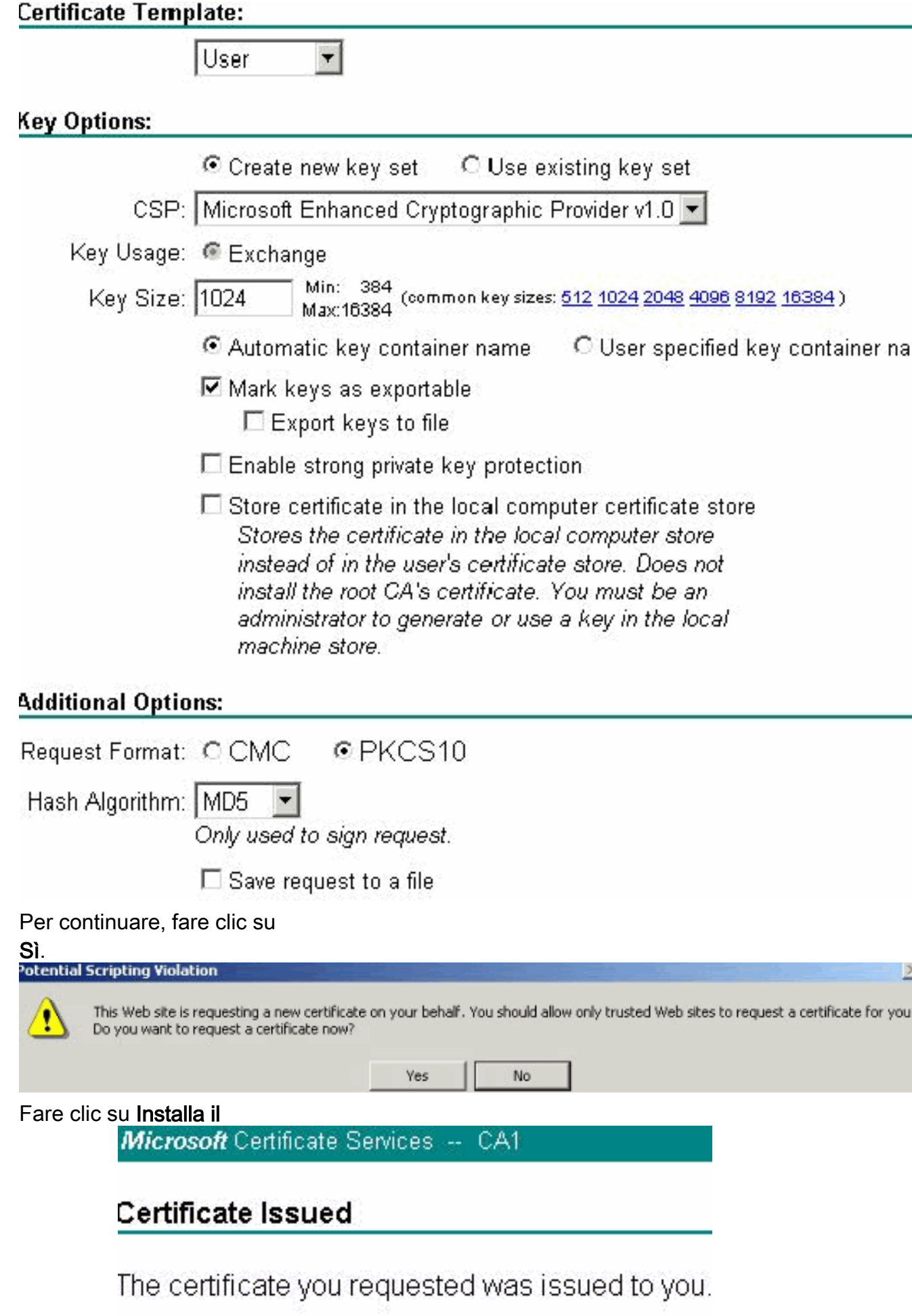

certificato. Per continuare, fare

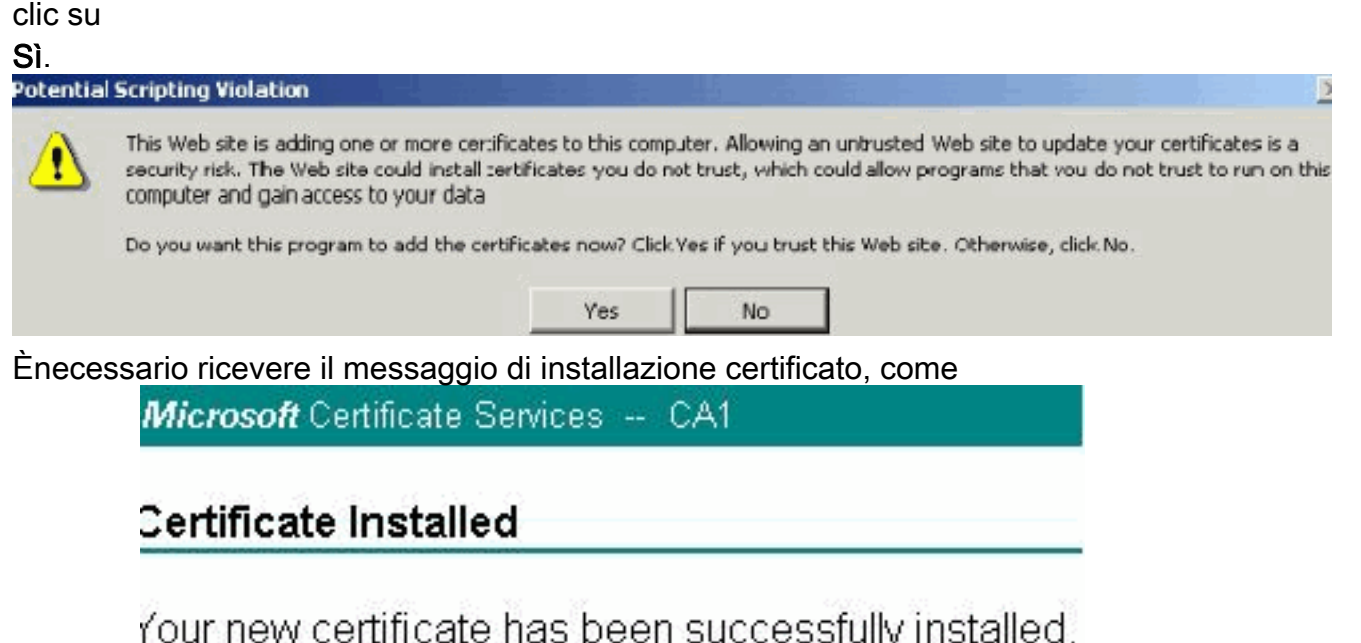

illustrato. Uscire dal client

VPN e riavviarlo per fare in modo che il certificato di identità installato venga visualizzato nella scheda Certificato del client VPN, come

mostrato.

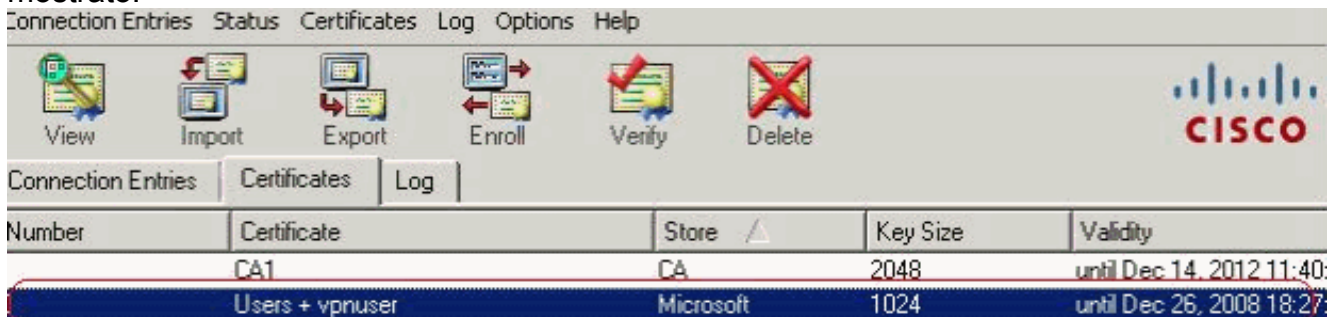

4. Nella scheda Voci di connessione, fare clic su **Nuovo** per creare la voce di connessione vpnuser, come mostrato.Immettere l'indirizzo IP peer remoto (instradabile) nel campo Host.Fare clic sul pulsante di scelta Autenticazione certificato e scegliere il certificato di identità dall'elenco a discesa, come mostrato.Fare clic su

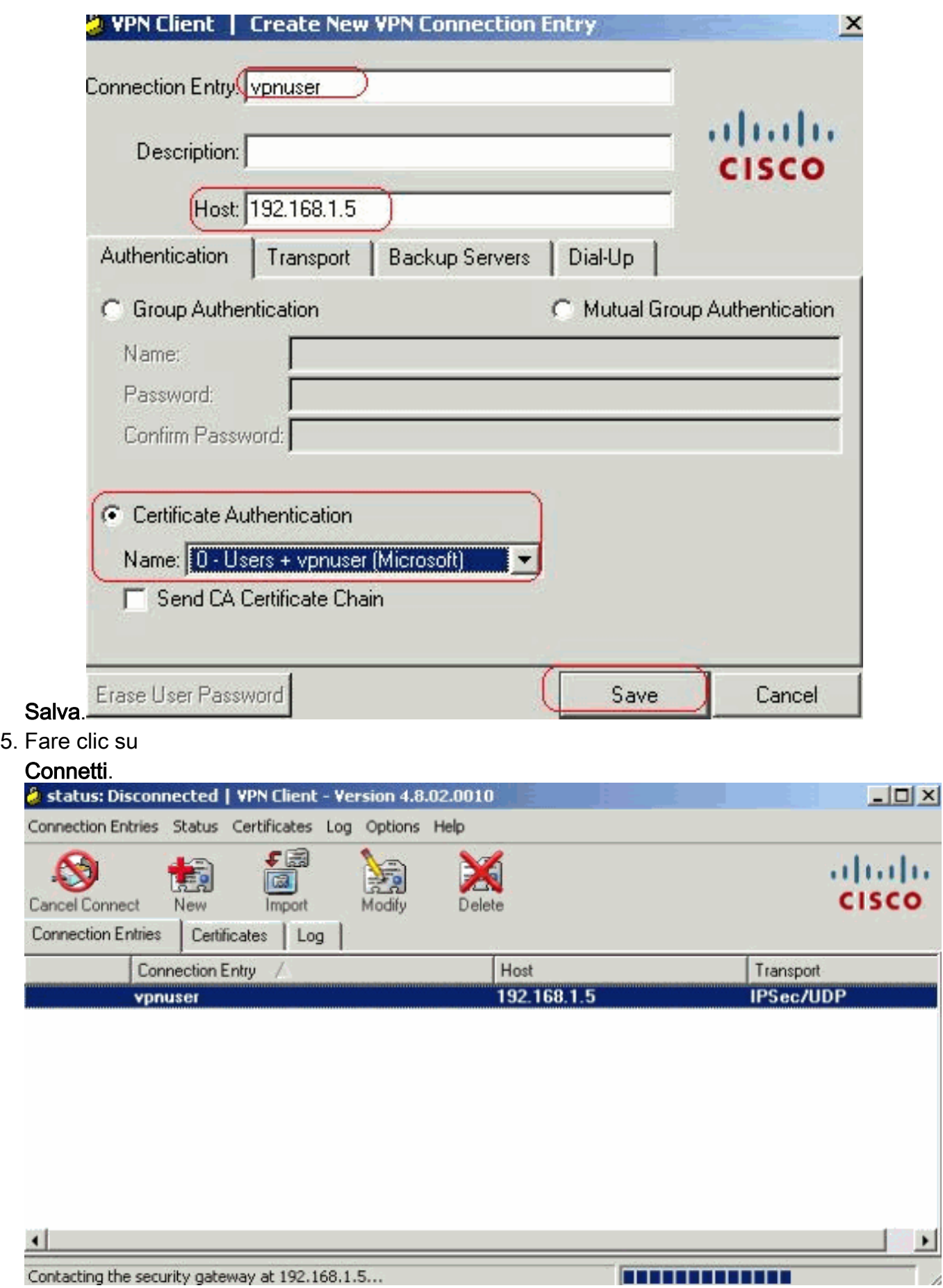

6. Quando richiesto, immettere il nome utente e la password per xauth e fare clic su **OK** per connettersi alla rete

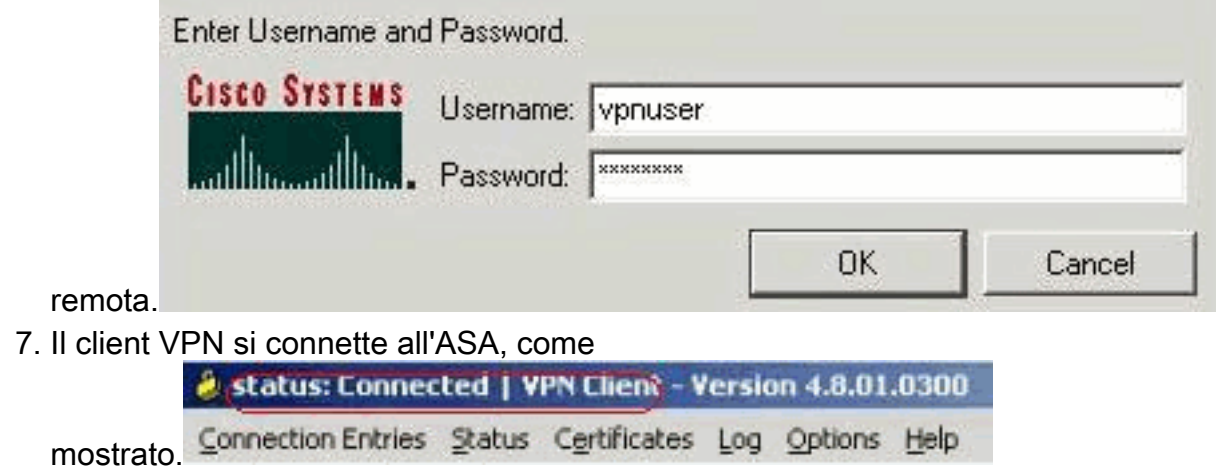

# <span id="page-38-0"></span>**Verifica**

Sull'appliance ASA, è possibile usare diversi comandi show dalla riga di comando per verificare lo stato di un certificato.

Fare riferimento a questa sezione per verificare che la configurazione funzioni correttamente.

• Il comando show crypto ca trustpoint visualizza i trust configurati.

CiscoASA#show crypto ca trustpoints

```
Trustpoint CA1:
      Subject Name:
      cn=CA1
      dc=TSWeb
      dc=cisco
      dc=com
            Serial Number: 7099f1994764e09c4651da80a16b749c
      Certificate configured.
• Il comando show crypto ca certificate visualizza tutti i certificati installati nel sistema.
 CiscoASA# show crypto ca certificate
 Certificate
    Status: Available
    Certificate Serial Number: 3f14b70b00000000001f
    Certificate Usage: Encryption
    Public Key Type: RSA (1024 bits)
    Issuer Name:
     cn = CA1 dc=TSWeb
      dc=cisco
      dc=com
    Subject Name:
      cn=vpnserver
      cn=Users
      dc=TSWeb
      dc=cisco
      dc=com
    PrincipalName: vpnserver@TSWeb.cisco.com
    CRL Distribution Points:
      [1] ldap:///CN=CA1,CN=TS-W2K3-ACS,CN=CDP,CN=Public%20Key%20Services,
      CN=Services,CN=Configuration,DC=TSWeb,DC=cisco,
      DC=com?certificateRevocationList?base?objectClass=cRLDistributionPoint
      [2] http://ts-w2k3-acs.tsweb.cisco.com/CertEnroll/CA1.crl
    Validity Date:
      start date: 14:00:36 UTC Dec 27 2007
```

```
 end date: 14:00:36 UTC Dec 26 2008
    Associated Trustpoints: CA1
 CA Certificate
    Status: Available
    Certificate Serial Number: 7099f1994764e09c4651da80a16b749c
    Certificate Usage: Signature
    Public Key Type: RSA (2048 bits)
    Issuer Name:
      cn=CA1
      dc=TSWeb
     dc=cisco
      dc=com
    Subject Name:
      cn=CA1
      dc=TSWeb
      dc=cisco
      dc=com
    CRL Distribution Points:
      [1] ldap:///CN=CA1,CN=TS-W2K3-ACS,CN=CDP,CN=Public%20Key%20Services,
      CN=Services,CN=Configuration,DC=TSWeb,DC=cisco,
      DC=com?certificateRevocationList?base?objectClass=cRLDistributionPoint
      [2] http://ts-w2k3-acs.tsweb.cisco.com/CertEnroll/CA1.crl
    Validity Date:
      start date: 06:01:43 UTC Dec 14 2007
      end date: 06:10:15 UTC Dec 14 2012
    Associated Trustpoints: CA1
 Certificate
    Subject Name:
     Name: CiscoASA.cisco.com
    Status: Pending terminal enrollment
    Key Usage: General Purpose
    Fingerprint: 1a022cf2 9771e335 12c3a530 1f9a0345
    Associated Trustpoint: CA1
• Il comando show crypto ca crls visualizza gli elenchi di revoche di certificati (CRL)
 memorizzati nella cache.
• Il comando show crypto key mypubkey rsa visualizza tutte le coppie di chiavi crittografiche
 generate.
 CiscoASA# show crypto key mypubkey rsa
 Key pair was generated at: 01:43:45 UTC Dec 11 2007
 Key name: <Default-RSA-Key>
   Usage: General Purpose Key
   Modulus Size (bits): 1024
   Key Data:
    30819f30 0d06092a 864886f7 0d010101 05000381 8d003081 89028181 00d4a509
    99e95d6c b5bdaa25 777aebbe 6ee42c86 23c49f9a bea53224 0234b843 1c0c8541
    f5a66eb1 6d337c70 29031b76 e58c3c6f 36229b14 fefd3298 69f9123c 37f6c43b
    4f8384c4 a736426d 45765cca 7f04cba1 29a95890 84d2c5d4 adeeb248 a10b1f68
    2fe4b9b1 5fa12d0e 7789ce45 55190e79 1364aba4 7b2b21ca de3af74d b7020301 0001
 Key pair was generated at: 06:36:00 UTC Dec 15 2007
 Key name: my.CA.key
   Usage: General Purpose Key
   Modulus Size (bits): 1024
   Key Data:
    30819f30 0d06092a 864886f7 0d010101 05000381 8d003081 89028181 00b8e20a
    a8332356 b75b6600 735008d3 735d23c5 295b9247 2b5e02a8 1f63dc7a 570667d7
    545e7f98 d3d4239b 42ab8faf 0be8a5d3 94f80d01 a14cc01d 98b1320e 9fe84905
    5ab94b18 ef308eb1 2f22ab1a 8edb38f0 2c2cf78e 07197f2d 52d3cb73 91a9ccb2
```
 d903f722 bd414b0a 3205aa05 3ec45e24 6480606f 8e417f09 a7aa9c64 4d020301 0001 Key pair was generated at: 07:35:18 UTC Dec 21 2007 CiscoASA#

• Il comando show crypto isakmp sa visualizza le informazioni del tunnel IKE 1. CiscoASA#show crypto isakmp sa

```
 Active SA: 1
     Rekey SA: 0 (A tunnel will report 1 Active and 1 Rekey SA during rekey)
 Total IKE SA: 1
    1 IKE Peer: 10.1.1.5
     Type : user Role : responder
     Rekey : no State : MM ACTIVE
• Per visualizzare le informazioni sul tunnel IPSec, usare il comando show crypto ipsec sa.
 CiscoASA#show crypto ipsec sa
 interface: outside
      Crypto map tag: dynmap, seq num: 10, local addr: 192.168.1.5
        local ident (addr/mask/prot/port): (0.0.0.0/0.0.0.0/0/0)
        remote ident (addr/mask/prot/port): (10.5.5.10/255.255.255.255/0/0)
        current_peer: 10.1.1.5, username: vpnuser
        dynamic allocated peer ip: 10.5.5.10
        #pkts encaps: 0, #pkts encrypt: 0, #pkts digest: 0
        #pkts decaps: 144, #pkts decrypt: 144, #pkts verify: 144
        #pkts compressed: 0, #pkts decompressed: 0
        #pkts not compressed: 0, #pkts comp failed: 0, #pkts decomp failed: 0
        #pre-frag successes: 0, #pre-frag failures: 0, #fragments created: 0
        #PMTUs sent: 0, #PMTUs rcvd: 0, #decapsulated frgs needing reassembly: 0
        #send errors: 0, #recv errors: 0
        local crypto endpt.: 192.168.1.5, remote crypto endpt.: 10.1.1.5
        path mtu 1500, ipsec overhead 58, media mtu 1500
        current outbound spi: FF3EEE7D
      inbound esp sas:
        spi: 0xEFDF8BA9 (4024404905)
           transform: esp-3des esp-md5-hmac none
          in use settings =\{RA, Tunnel, \}slot: 0, conn id: 4096, crypto-map: dynmap
           sa timing: remaining key lifetime (sec): 28314
           IV size: 8 bytes
           replay detection support: Y
      outbound esp sas:
        spi: 0xFF3EEE7D (4282314365)
           transform: esp-3des esp-md5-hmac none
          in use settings =\{RA, Tunnel, \} slot: 0, conn_id: 4096, crypto-map: dynmap
           sa timing: remaining key lifetime (sec): 28314
           IV size: 8 bytes
           replay detection support: Y
```
Lo [strumento Output Interpreter](https://www.cisco.com/cgi-bin/Support/OutputInterpreter/home.pl) (solo utenti [registrati](//tools.cisco.com/RPF/register/register.do)) (OIT) supporta alcuni comandi show. Usare l'OIT per visualizzare un'analisi dell'output del comando show.

# <span id="page-40-0"></span>Risoluzione dei problemi

Le informazioni contenute in questa sezione permettono di risolvere i problemi relativi alla configurazione.

Di seguito sono riportati alcuni possibili errori:

- $\bullet$  ERRORE: Impossibile analizzare o verificare il certificato importatoQuesto errore può verificarsi quando si installa il certificato di identità e non si dispone del certificato CA intermedio o radice corretto autenticato con il trust point associato. È necessario rimuovere e rieseguire l'autenticazione con il certificato CA intermedio o radice corretto. Contattare il fornitore di terze parti per verificare di aver ricevuto il certificato CA corretto.
- $\bullet$  Il certificato non contiene la chiave pubblica generica $\dot{\mathsf{E}}$ possibile che questo errore si verifichi quando si tenta di installare il certificato di identità nel punto di attendibilità errato. Si sta tentando di installare un certificato di identità non valido oppure la coppia di chiavi associata al trust point non corrisponde alla chiave pubblica contenuta nel certificato di identità. Utilizzare il comando show crypto ca certificates trustpointname per verificare che il certificato di identità sia stato installato nel trust point corretto. Cercare la riga che indica i trust point associati: Se è elencato un trust point errato, utilizzare le procedure descritte in questo documento per rimuovere e reinstallare il trust point appropriato. Verificare inoltre che la coppia di chiavi non sia stata modificata dopo la generazione del CSR.
- ERRORE: ASA/PIX Sev=Warning/3 IKE/0xE3000081 ID certificato remoto non valido:Se si verificano problemi di autenticazione con i certificati, questo messaggio di errore può essere visualizzato nel client VPN. Per risolvere il problema, usare il comando crypto isakmp identity auto nella configurazione ASA/PIX.

# <span id="page-41-0"></span>Informazioni correlate

- [Pagina di supporto di Cisco Adaptive Security Appliance](//www.cisco.com/en/US/products/ps6120/tsd_products_support_series_home.html?referring_site=bodynav)
- [Pagina di supporto per Cisco VPN Client](//www.cisco.com/en/US/products/sw/secursw/ps2308/tsd_products_support_series_home.html?referring_site=bodynav)
- Configurazione di Microsoft Server come Autorità di certificazione (CA)
- [Documentazione e supporto tecnico Cisco Systems](//www.cisco.com/cisco/web/support/index.html?referring_site=bodynav)